# **Getting Started Guide** Setting Up Microsoft 365 as an Administrator

October 2022

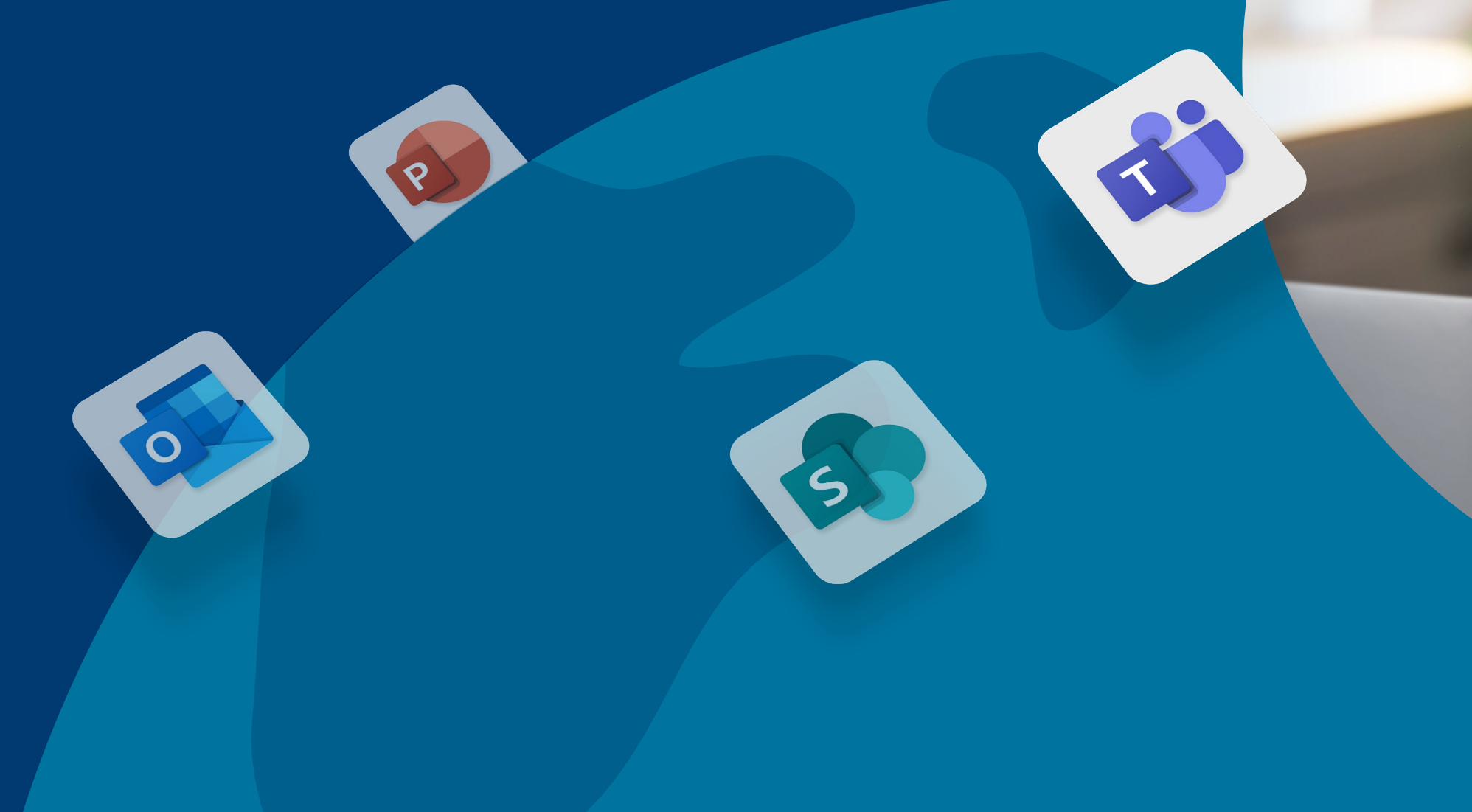

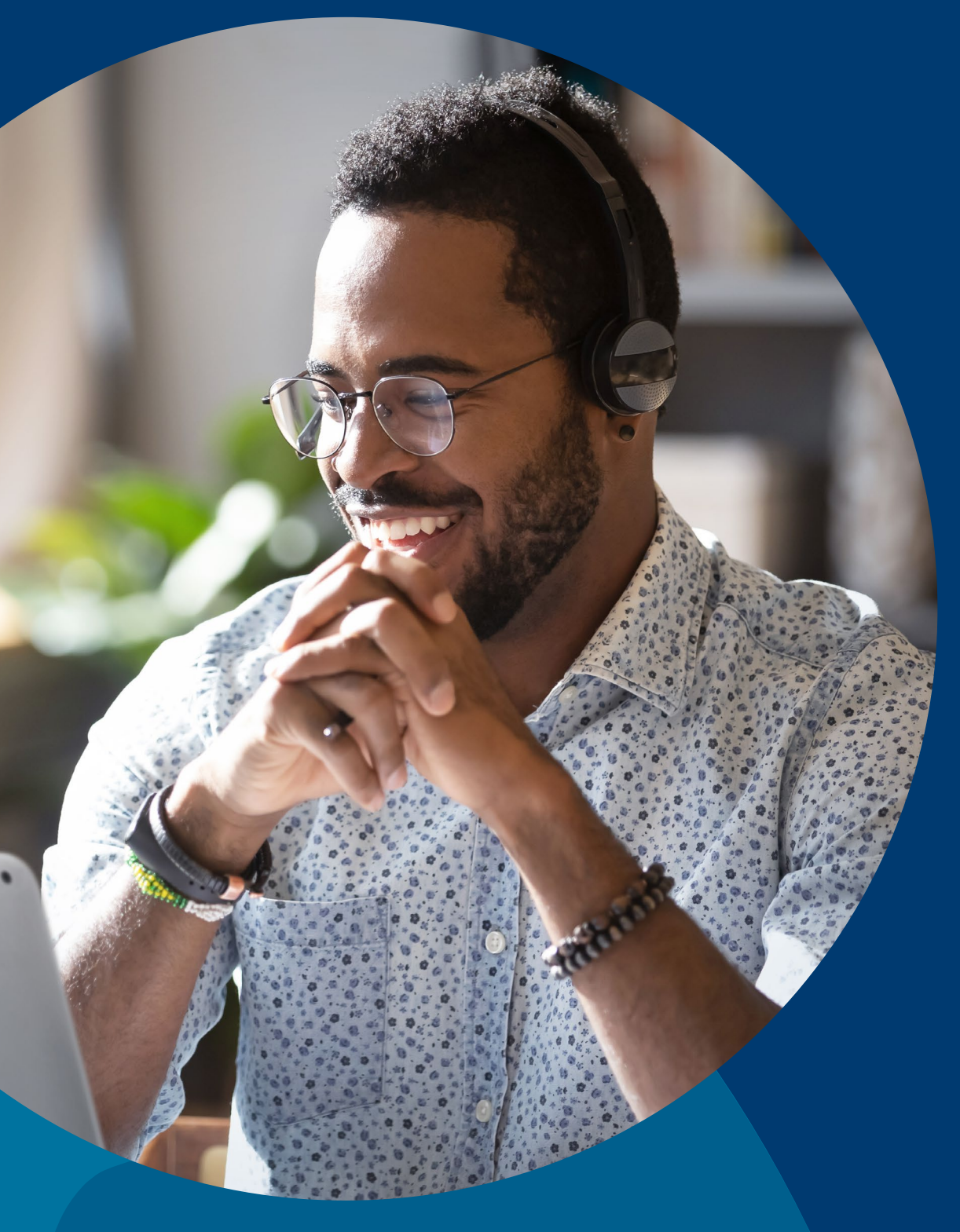

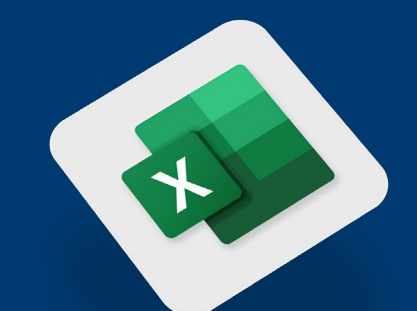

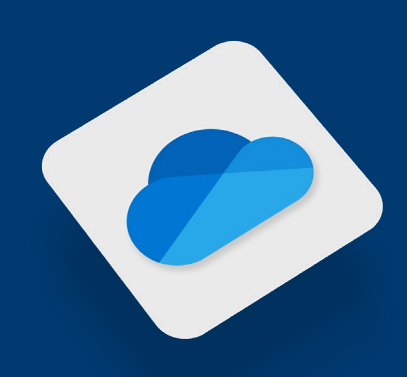

## techsoup

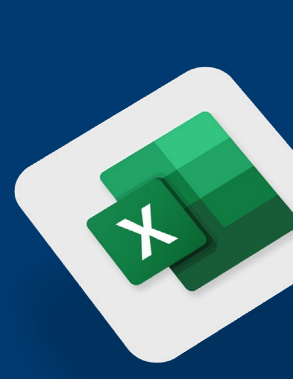

3 Logging In to [the Microsoft 365 Admin Center](#page-2-0)

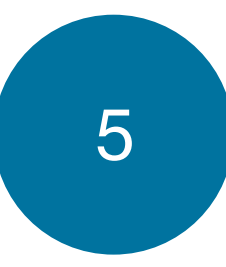

5 [Adding, Activating, Editing,](#page-4-0) and Deleting Users

**[Adding Users and Activating Licenses](#page-5-0)** 

- **D** [Editing Users](#page-9-0)
- **[Deleting Users](#page-12-0)**

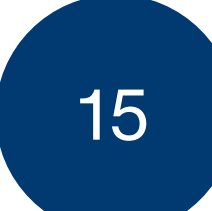

15 Installing and Accessing Office Desktop **Applications** 

**D** [Installing Office Desktop Applications](#page-15-0)

**[Accessing Office Web-Based Applications](#page-16-0)** 

25 Additional Resources Available Through TechSoup

23 [Submitting a Support Ticket](#page-22-0) Through TechSoup

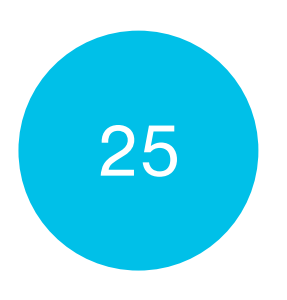

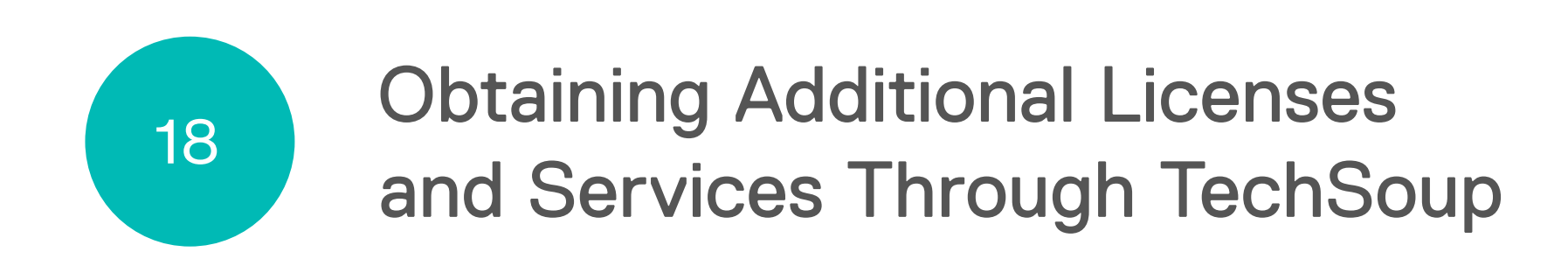

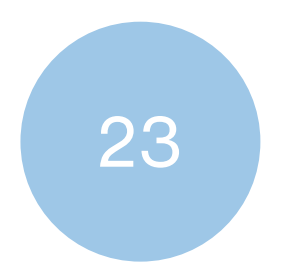

## **Contents**

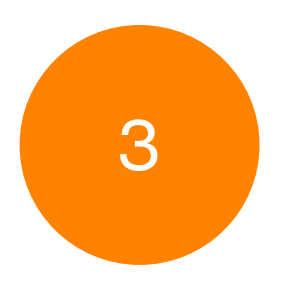

<span id="page-2-0"></span>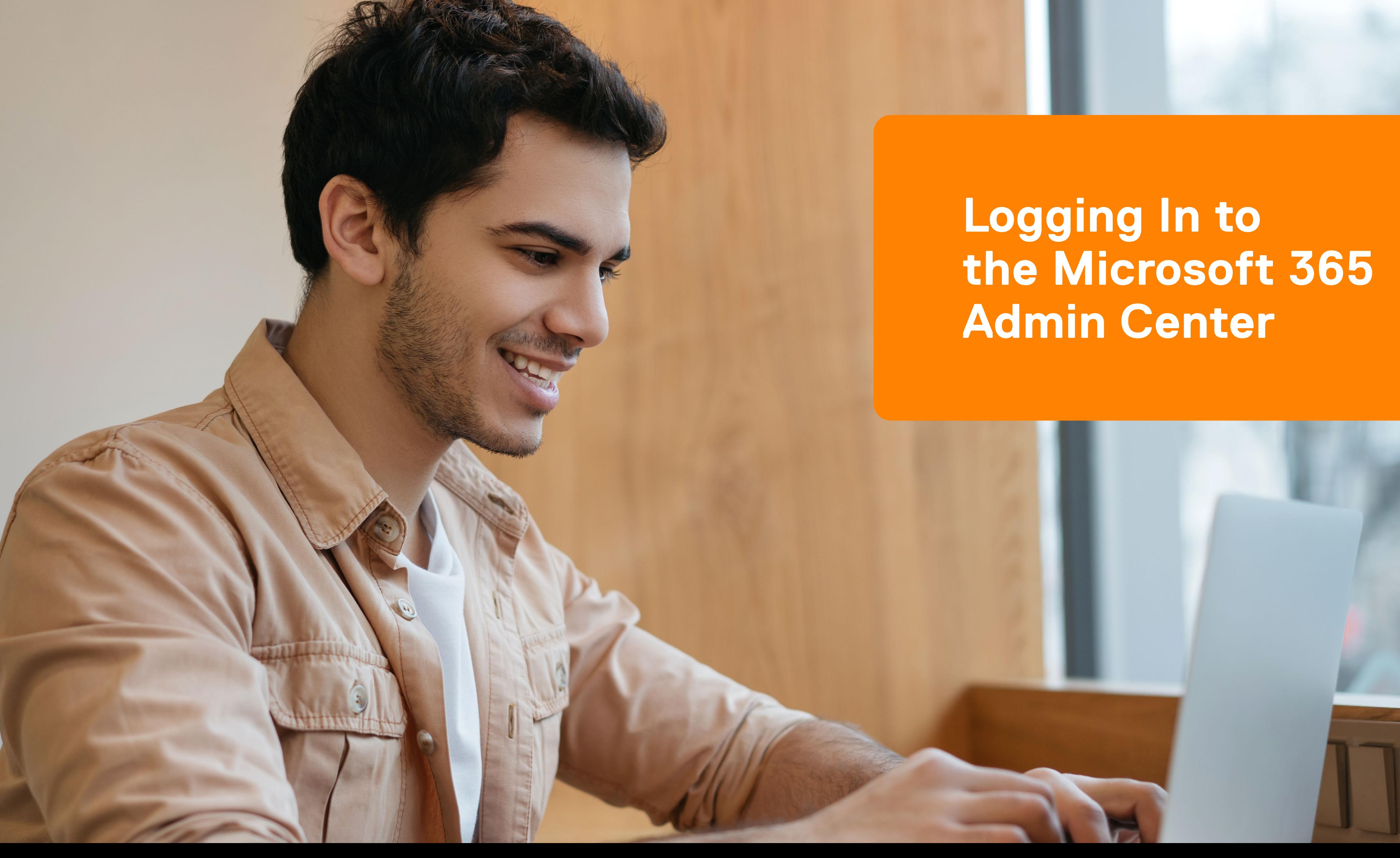

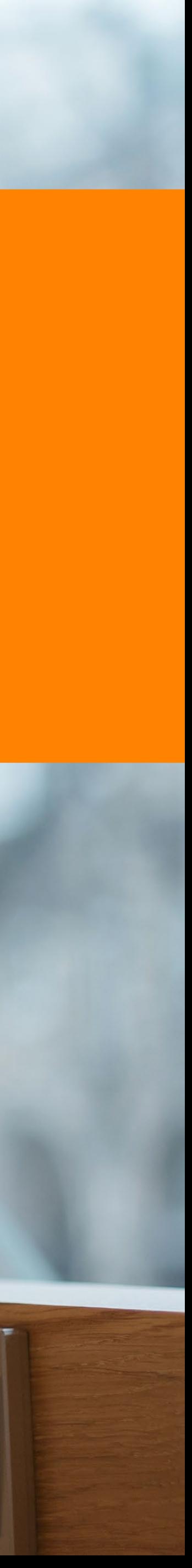

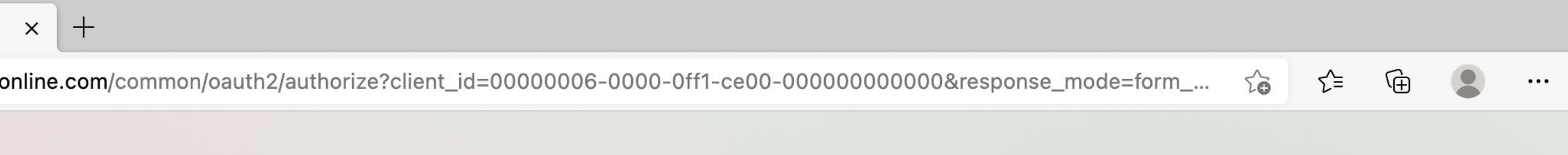

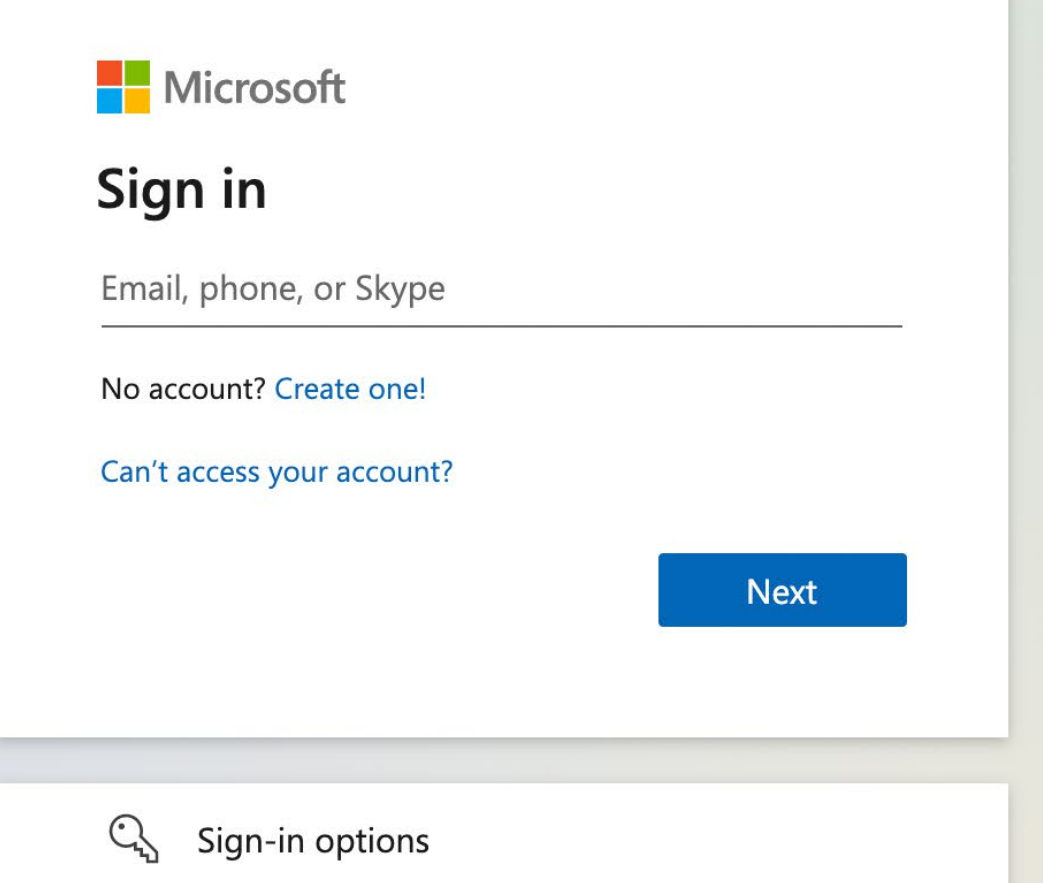

Terms of use Privacy & cookies ...

<https://admin.microsoft.com>

and sign in with your .onmicrosoft.com credentials.

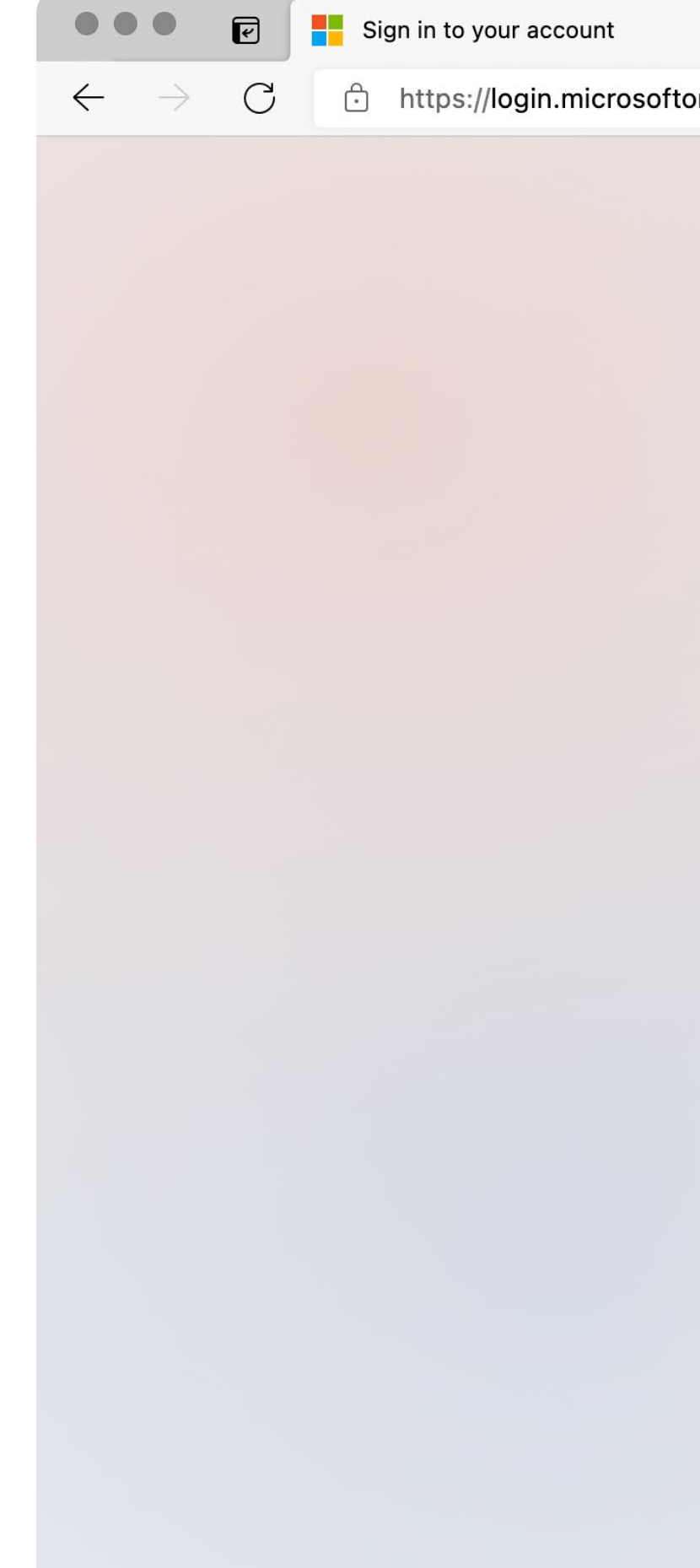

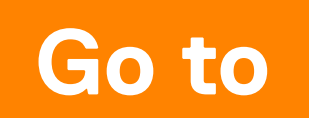

<span id="page-4-0"></span>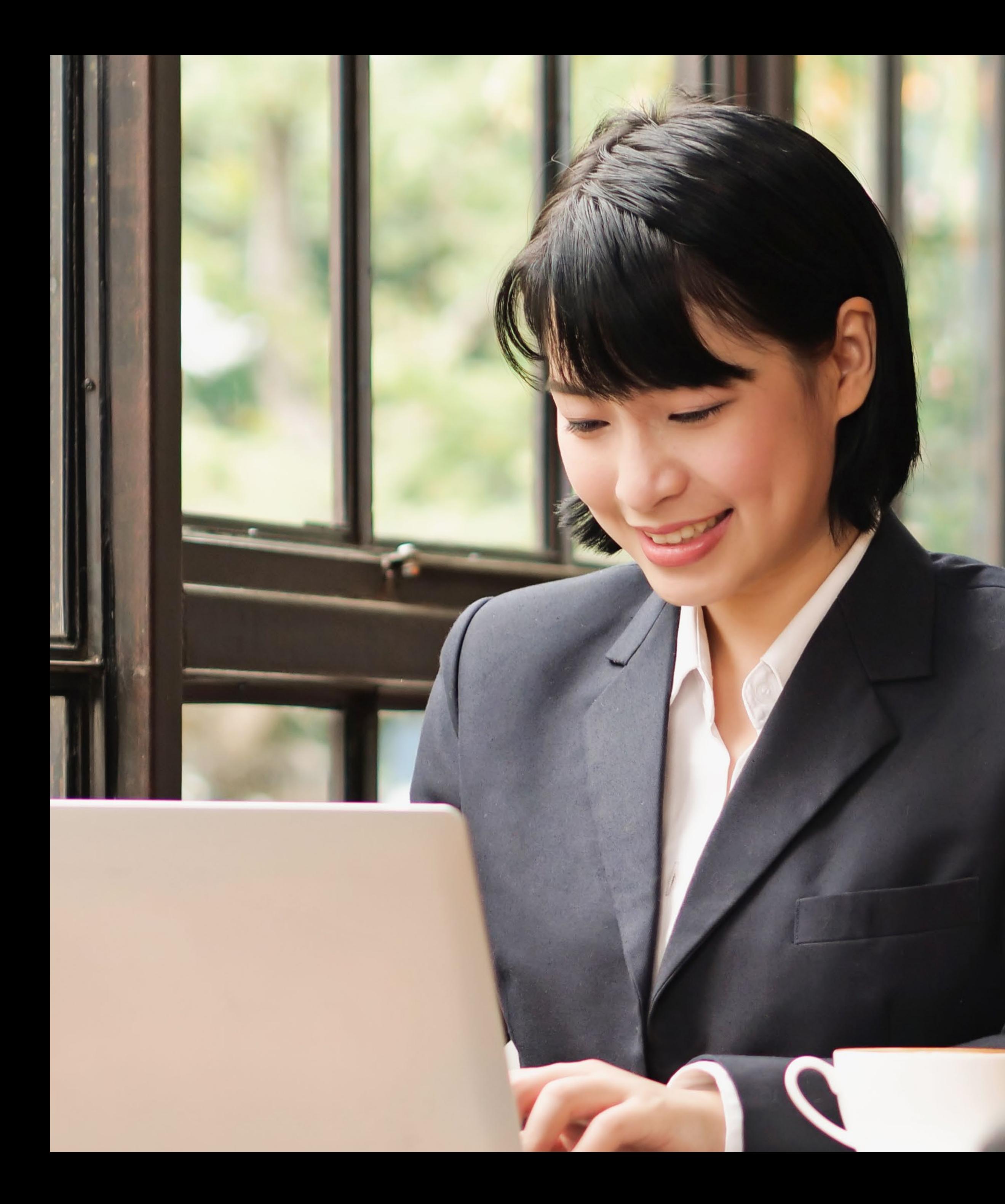

## **Adding, Activating, Editing, and Deleting Users**

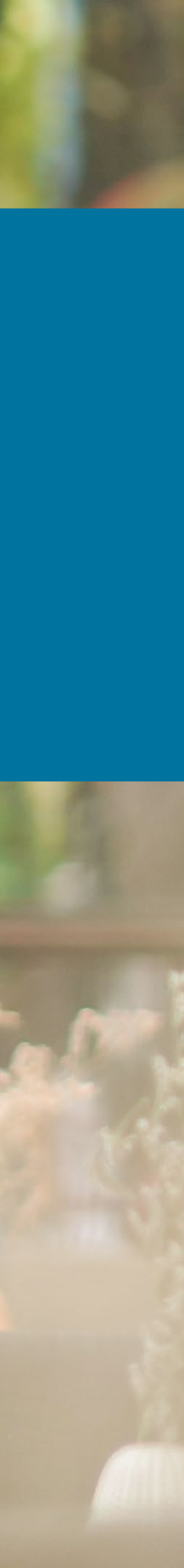

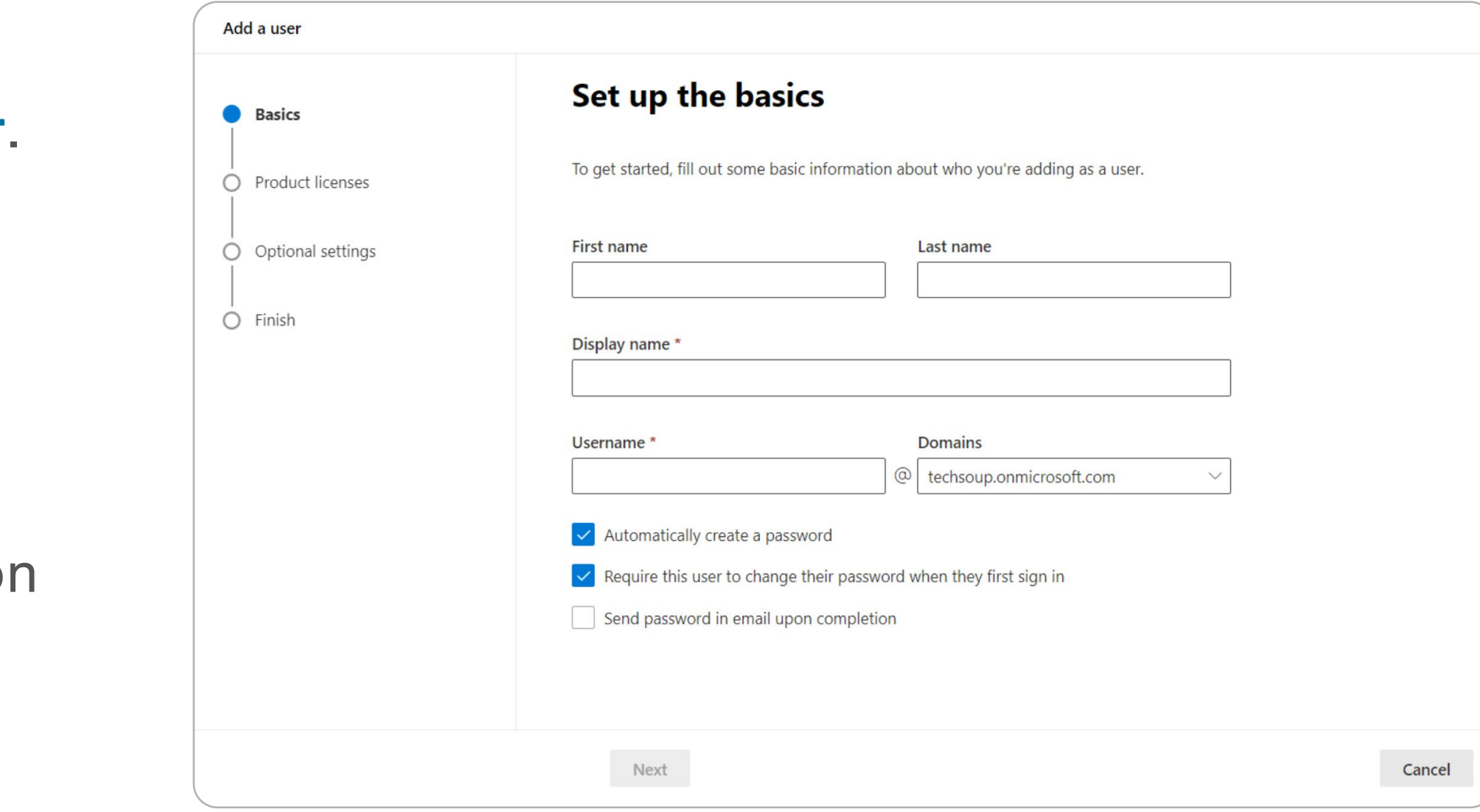

## <span id="page-5-0"></span>**Adding Users and Activating Licenses**

Add the user's information.

You can add more information for the user in the other sections by clicking on the appropriate section.

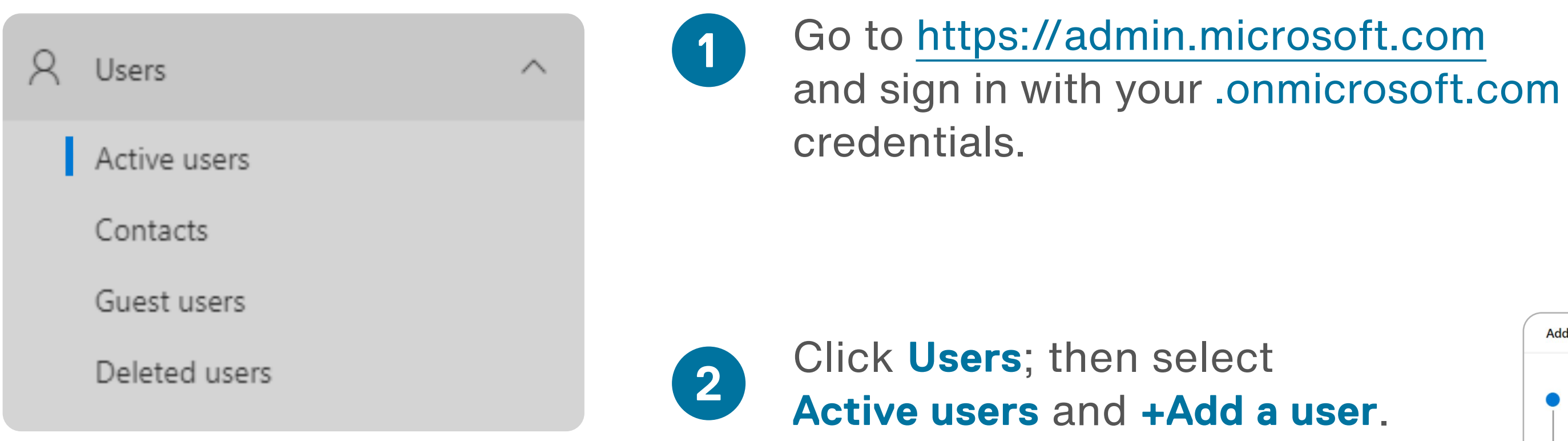

**3**

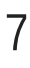

In the **Password** section, you can choose how the user's initial password is generated. We recommend auto-generating a password.

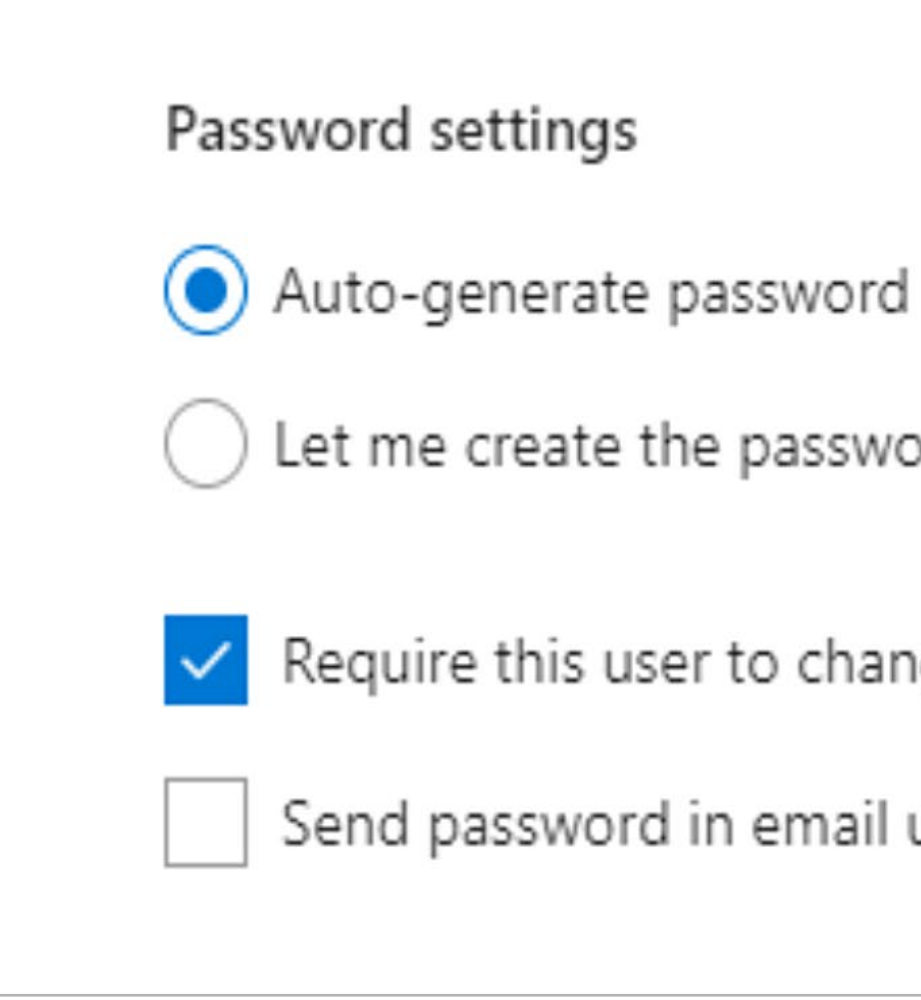

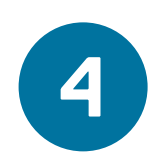

Enter the email of the user who will receive the login credentials and a link to log in.

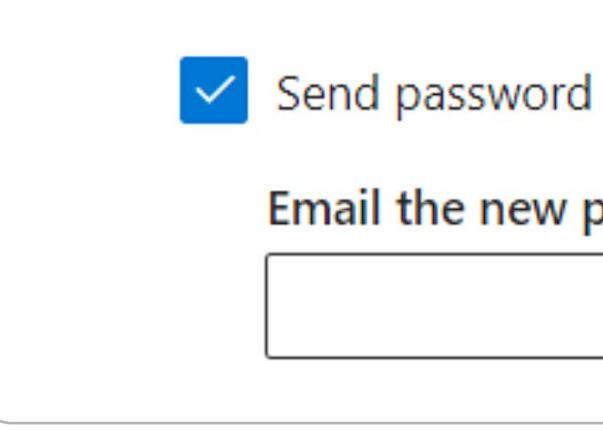

Let me create the password

Require this user to change their password when they first sign in

Send password in email upon completion

 $\blacktriangleright$  Send password in email upon completion

Email the new password to the following recipients \*

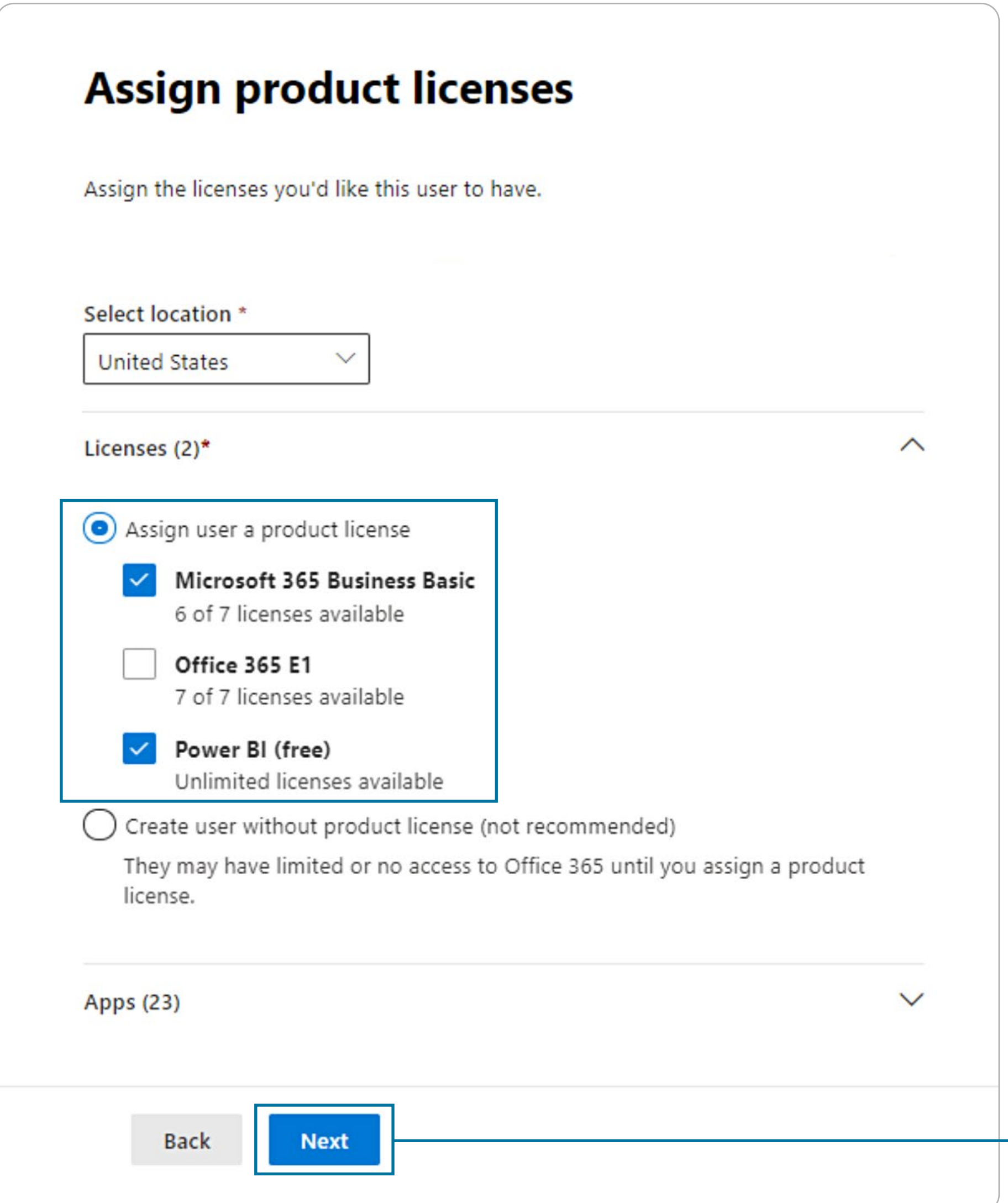

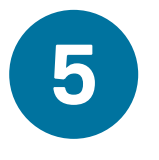

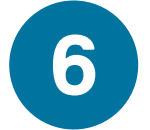

Click on the license to assign one of those licenses to your user. You can turn off specific features of each assigned license.

Once you have completed setting up the new user account, click **Next** to finalize adding the user.

The **Product Licenses** section will include the full list of all your nonprofit's active (current) licenses.

Global Administrators have access to all the controls in Microsoft 365. If you want to give access to only one part of your Microsoft tenant, you can make them a **Customized Administrator** and select which role to assign them admin privileges to (to SharePoint, for example).

 $\wedge$ 

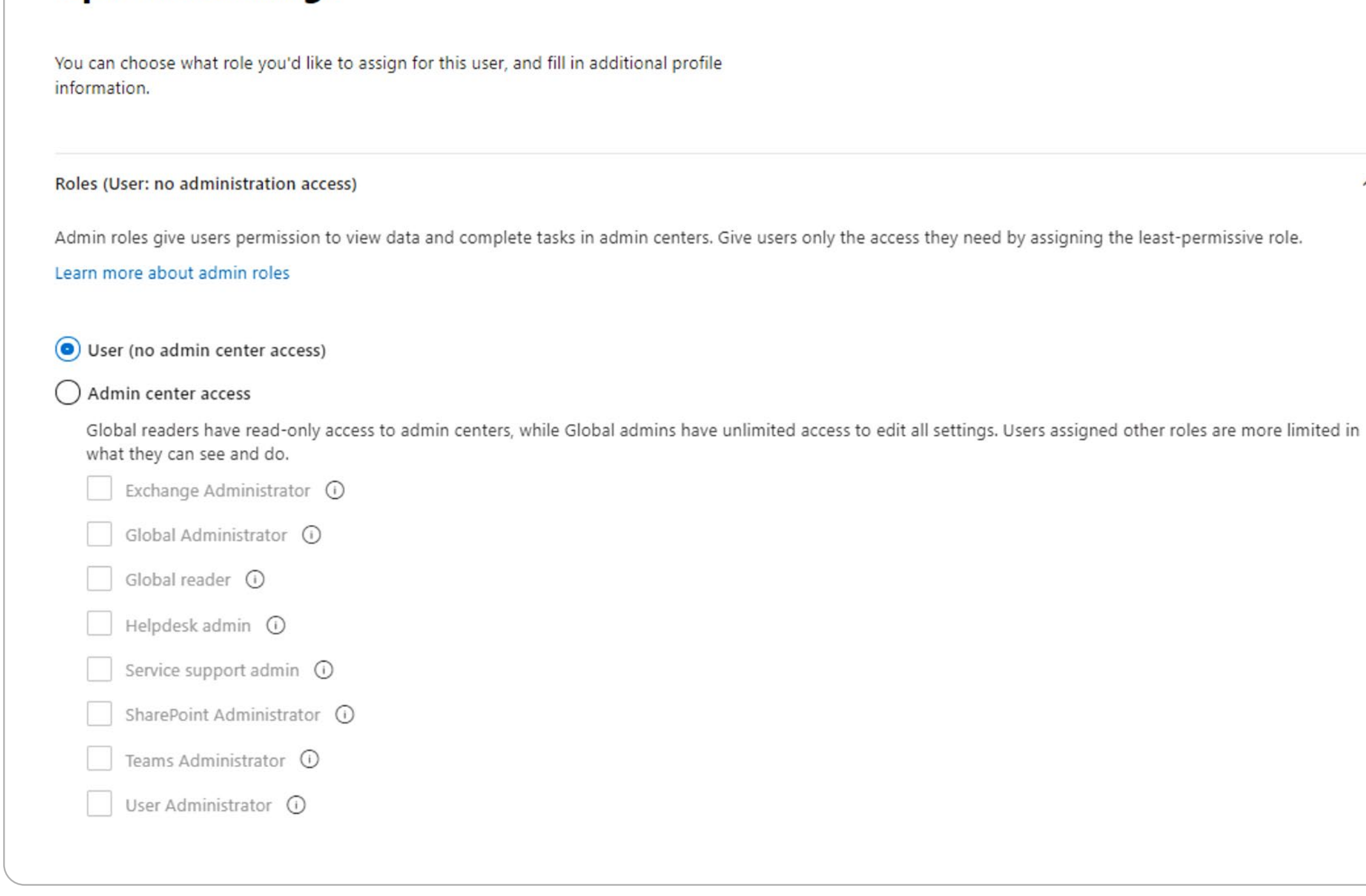

### **Note**

**Optional settings** 

All new staff you add to your Microsoft tenant will default to **User** *(no administrator access)* accounts.

To assign a different role to your user, simply select the most appropriate role.

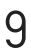

### <span id="page-9-0"></span>**Editing Users**

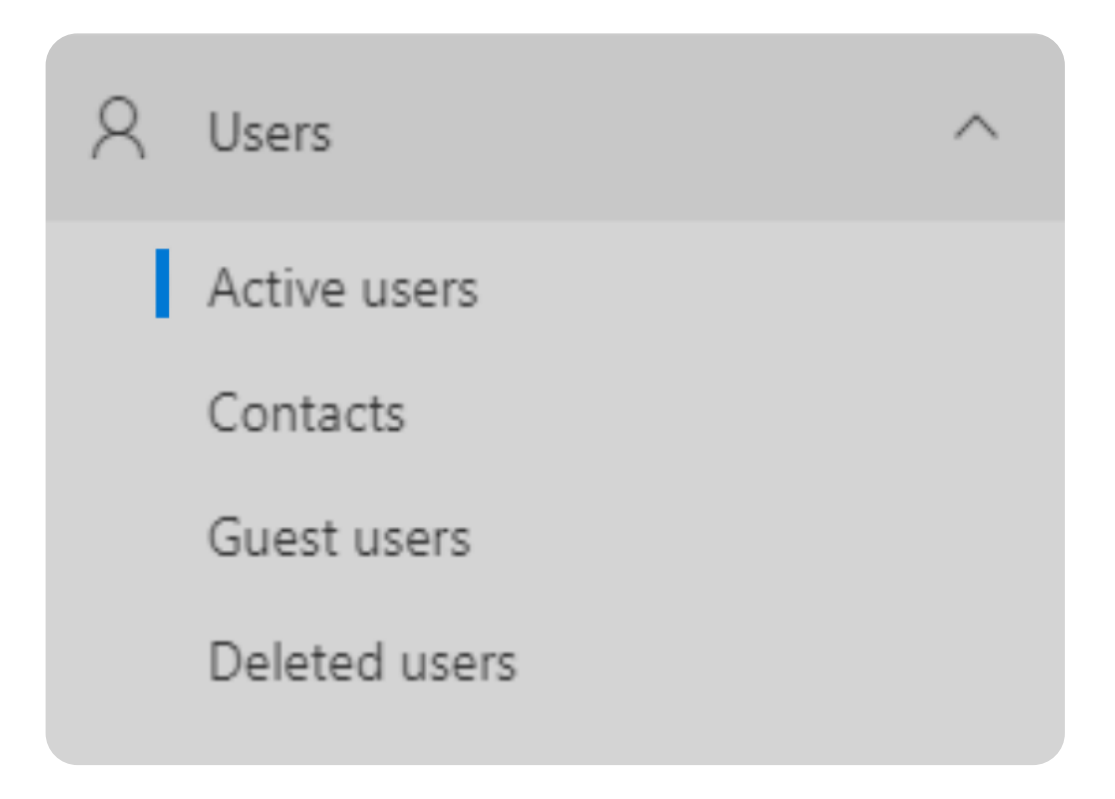

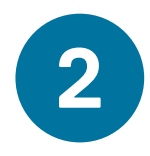

**3** Select the user you want to edit. This will open a slide-out window with the user details. You can search the list of users by display name or email address.

Go to <https://admin.microsoft.com>and sign in with your .onmicrosoft.com credentials.

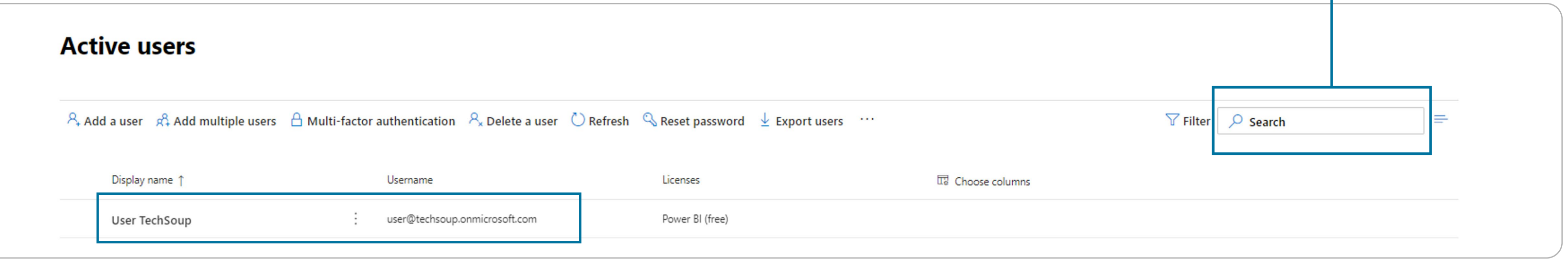

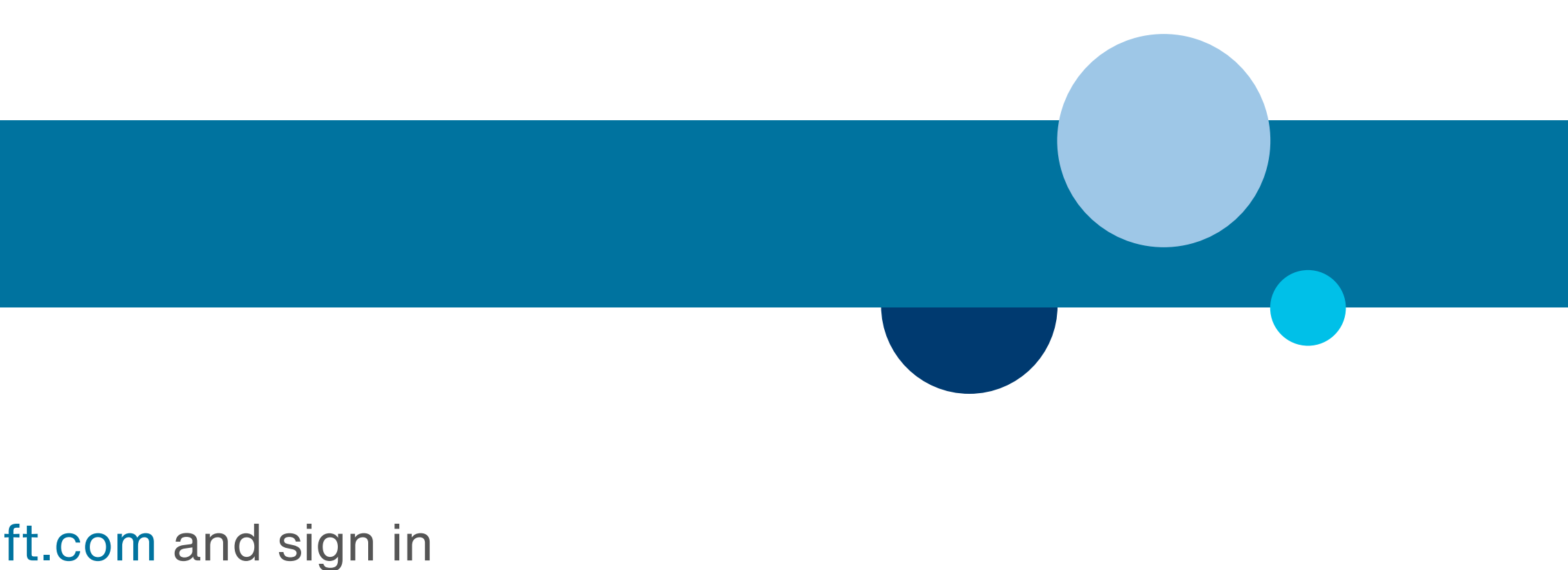

Click **Users**; then select **Active users**.

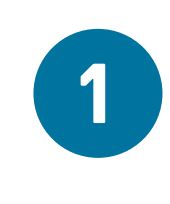

Manually reset the user's password.

Change their email and OneDrive settings.

Edit and change many of the user's settings, including:

### **Delete** the user.

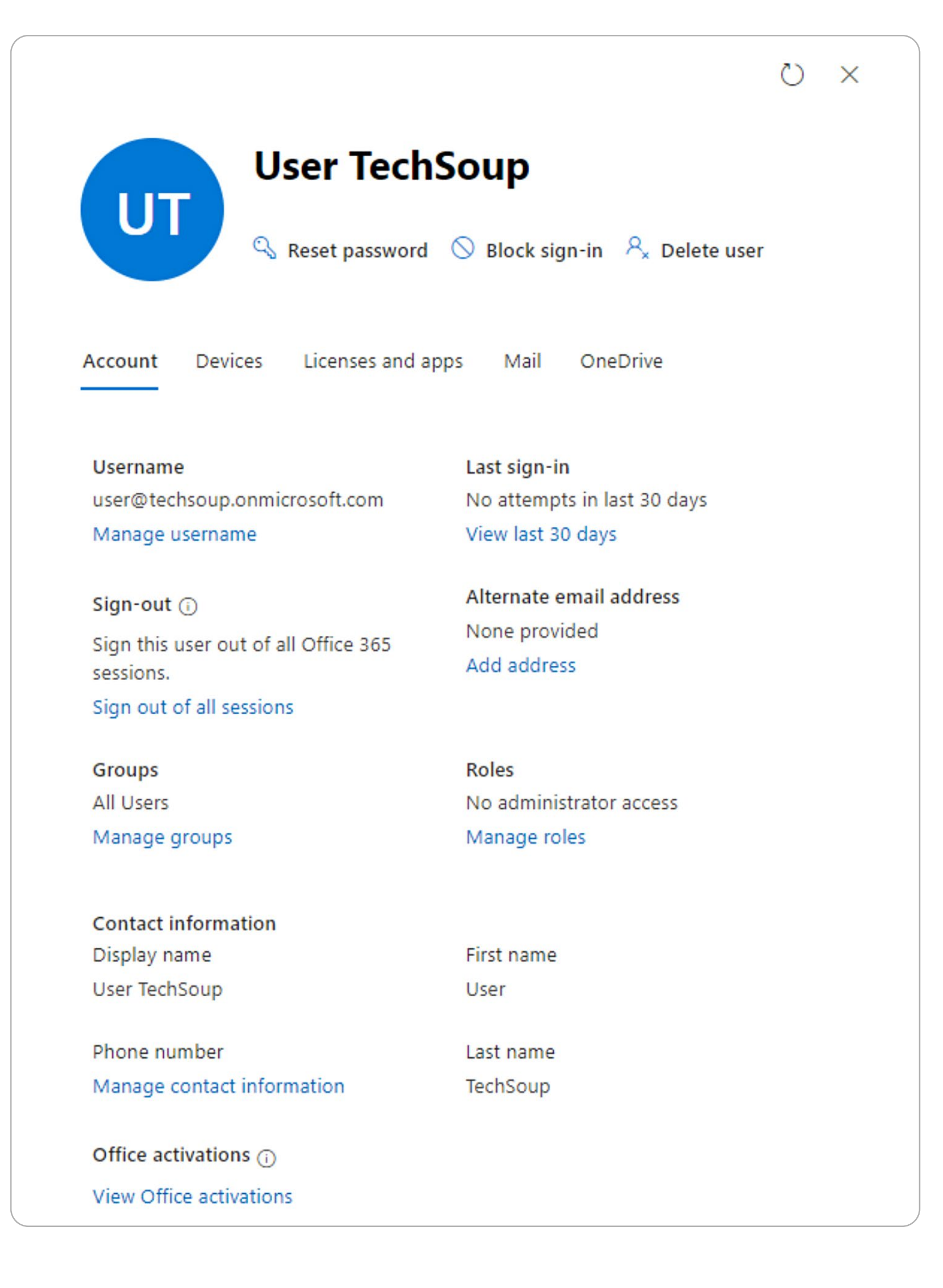

- Email aliases
- Product licenses (adding, editing, or removing them)
- Role (**Note:** Only a *Global Administrator* can do this)

### **You can**

Block the user from sign-in.

The **Mail** section allows you to forward all emails coming into the user's Outlook to another email address, set up mailbox permissions and automatic replies, etc.

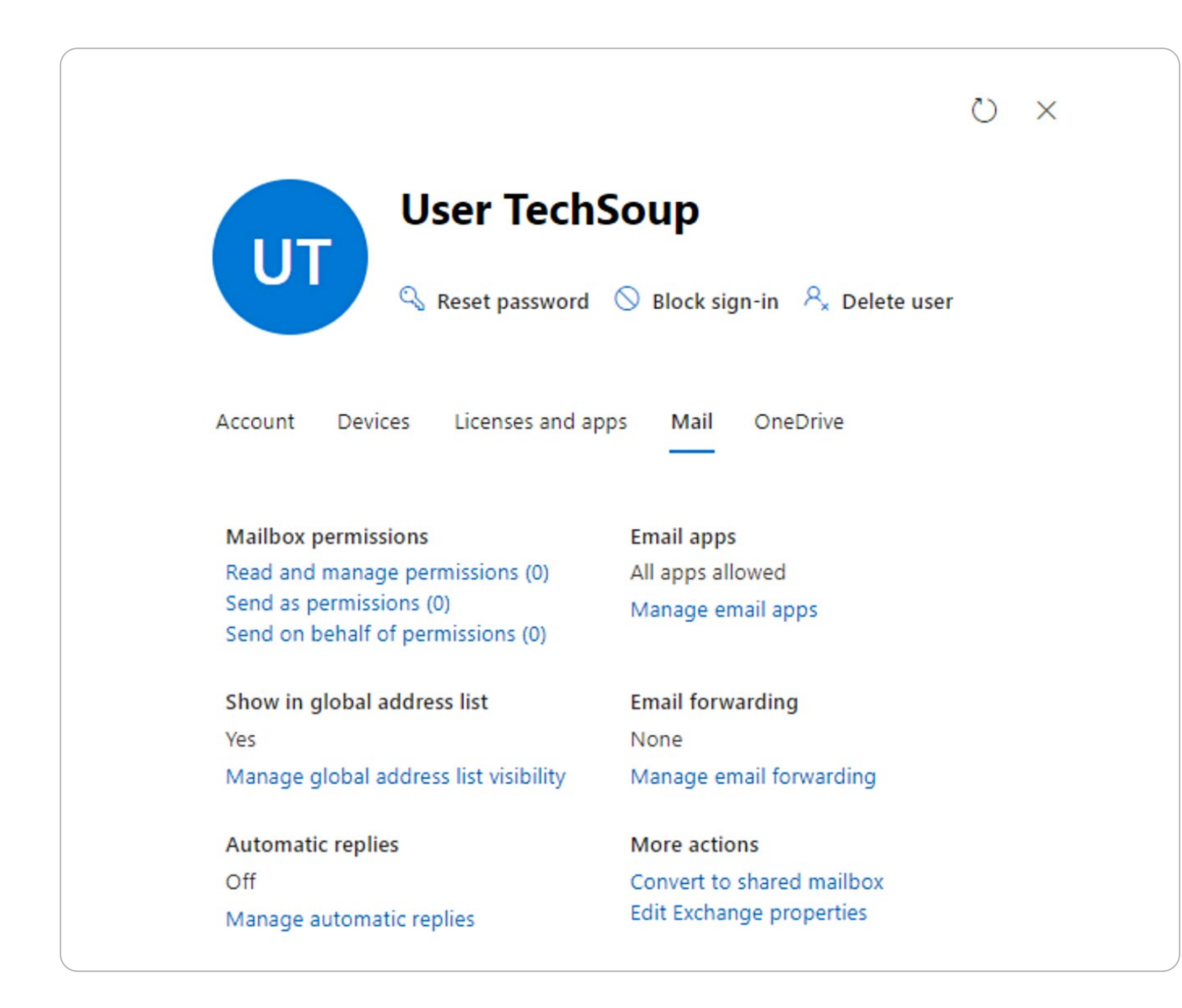

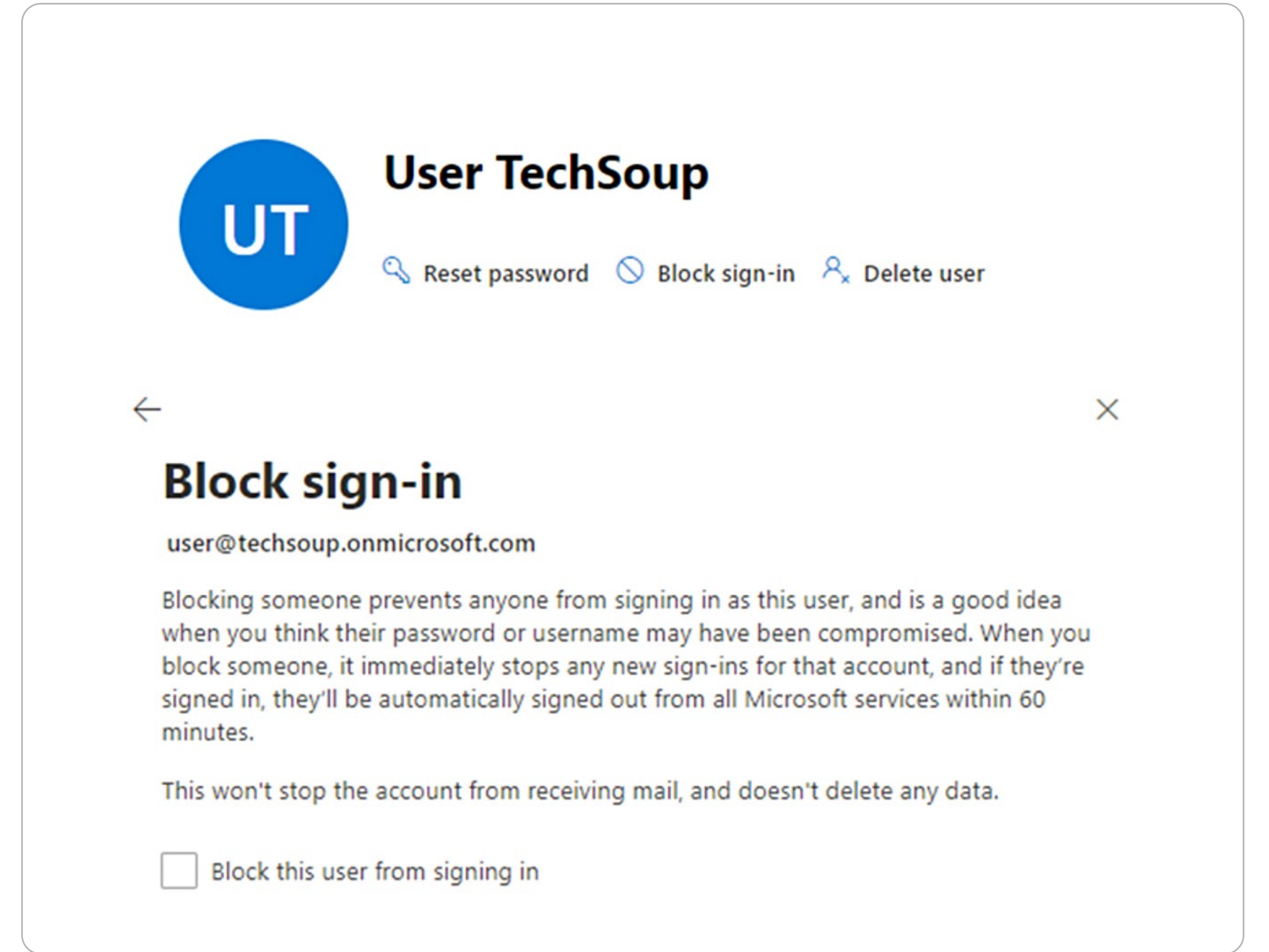

**Block sign-in** can be used to block that user from signing in to your Microsoft tenant and accessing the data stored there or from using the applications included in their provisioned licenses.

**Active users** to display a list of your active users.

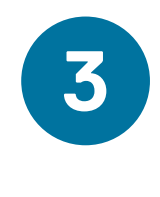

Click **Delete a user**. This will open a slide-out window (see below).

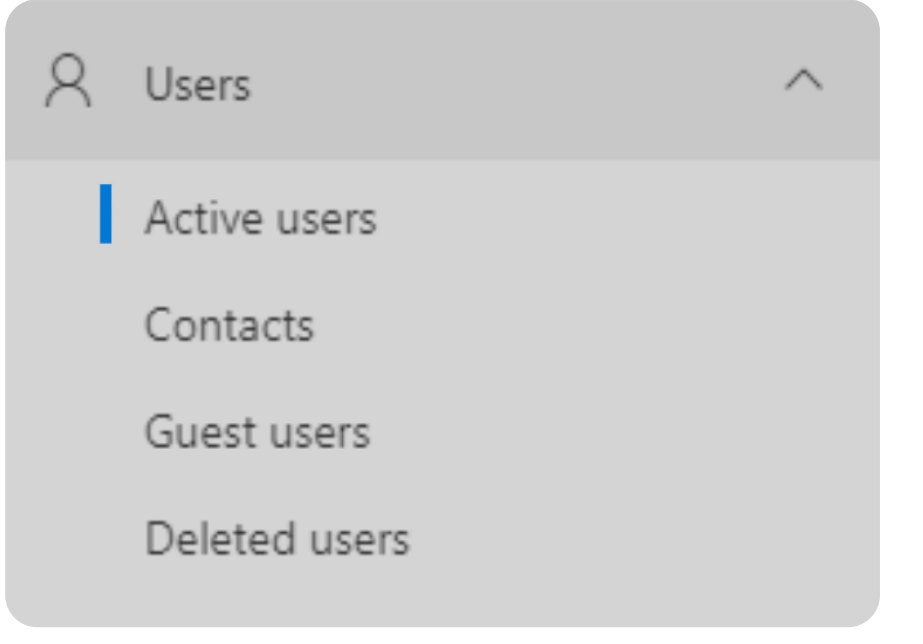

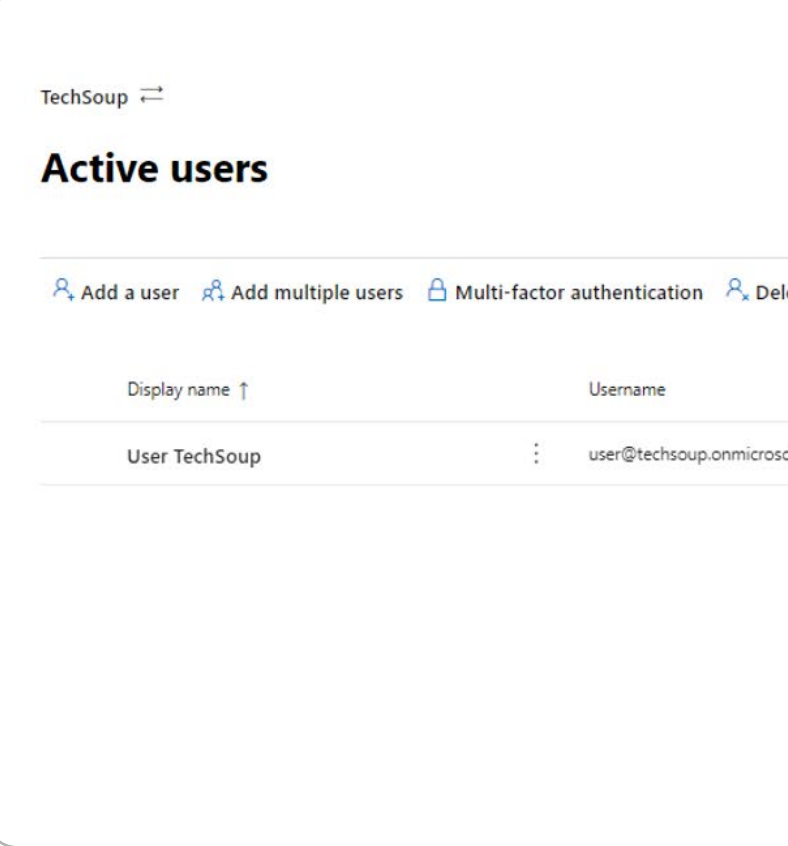

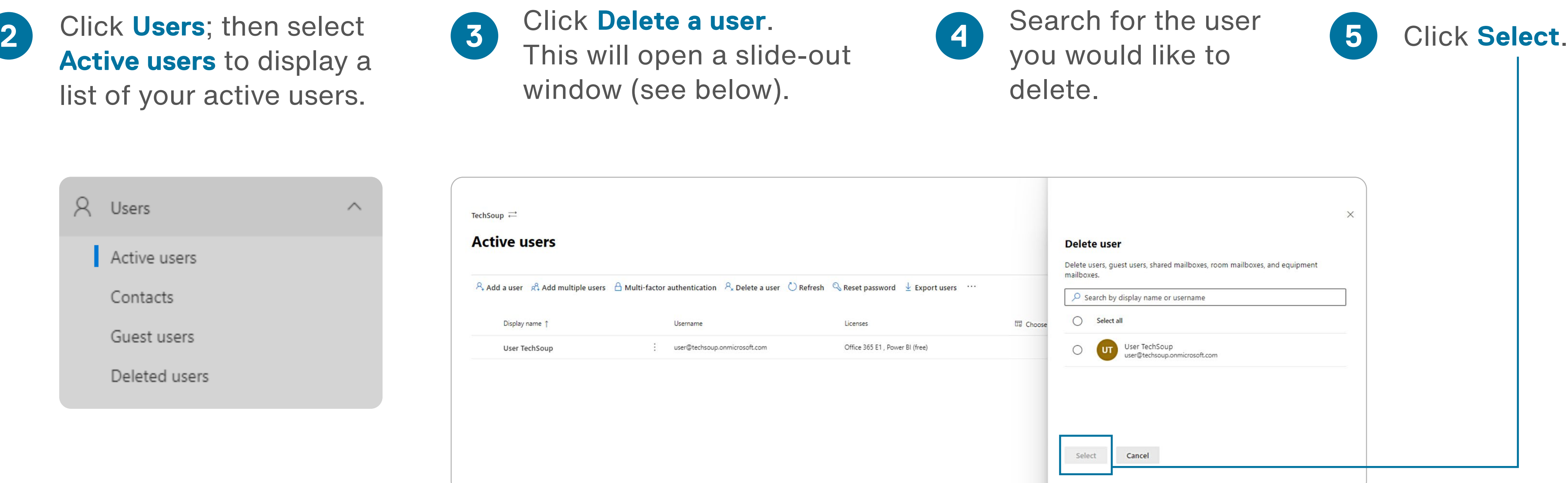

### <span id="page-12-0"></span>**Deleting Users**

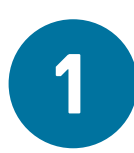

**1** Go to <https://admin.microsoft.com>and sign in with your .onmicrosoft.com credentials.

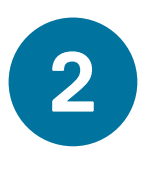

Click **Delete user**

to confirm that you wish to delete the user account.

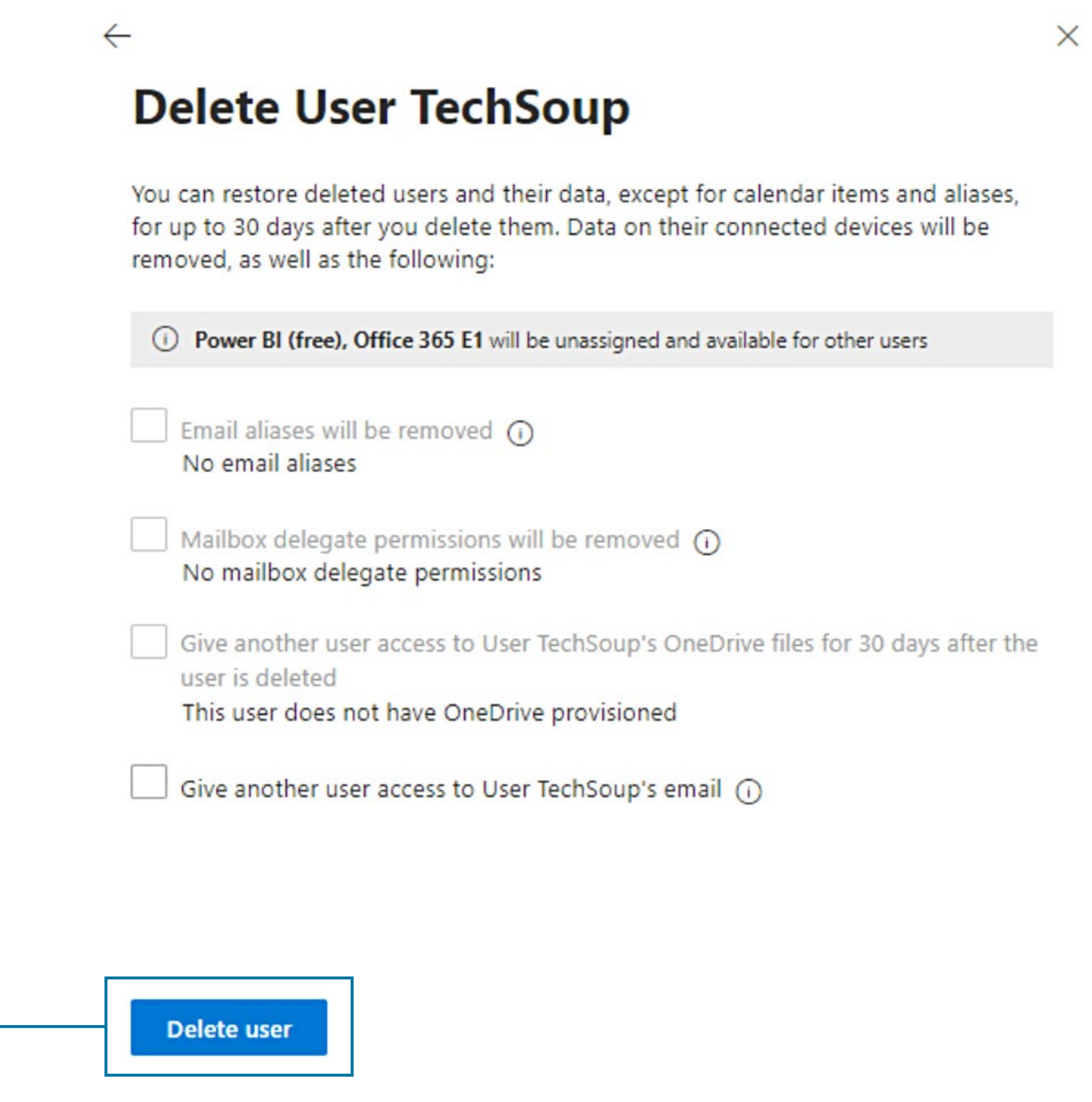

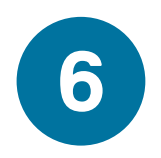

<span id="page-14-0"></span>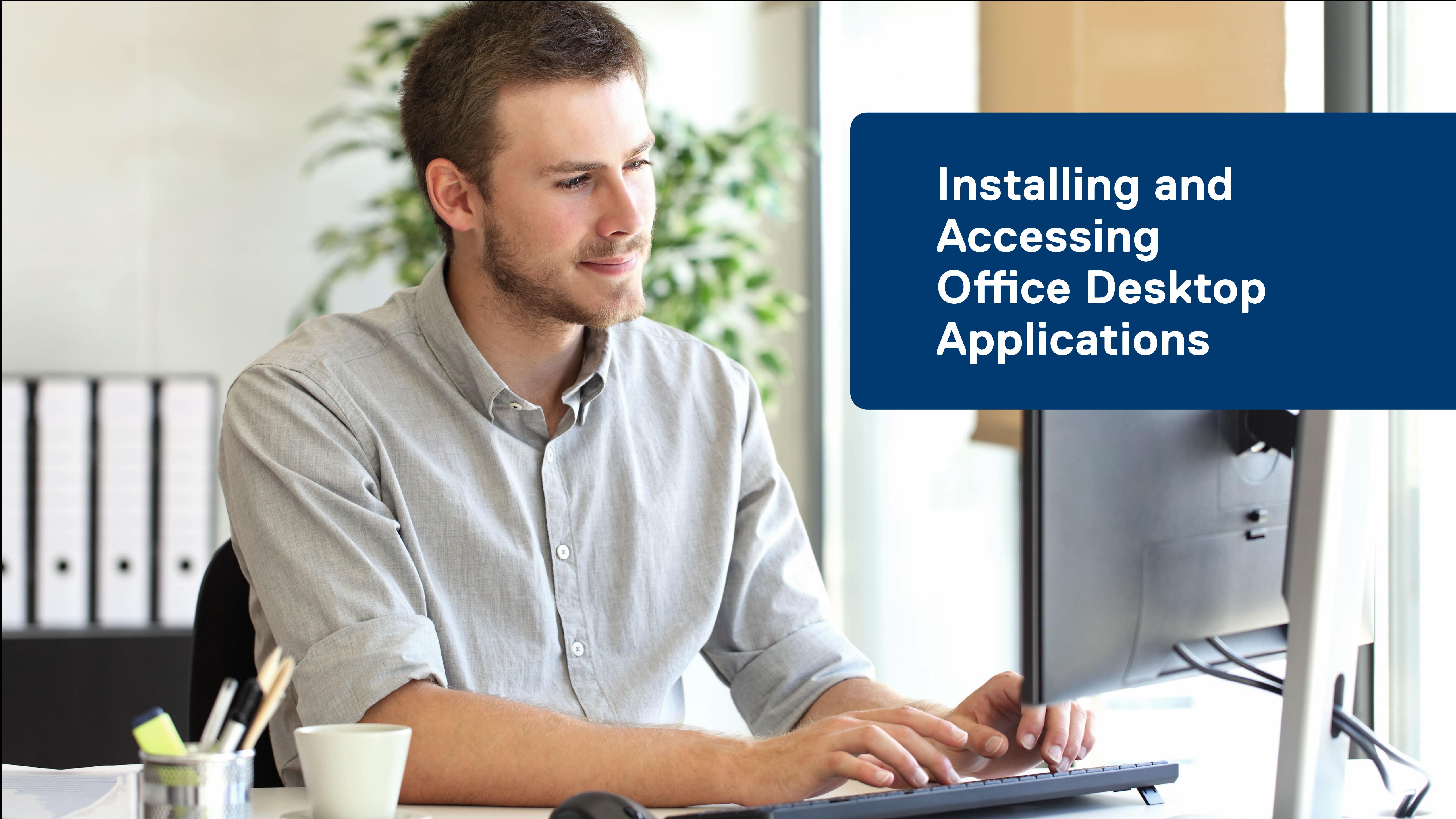

## <span id="page-15-0"></span>**Installing Office Desktop Applications**

Sign in with an account to which you have assigned a license that contains downloadable apps. For example, Microsoft 365 Business Premium.

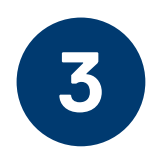

Select **Office 365 apps** to begin the installation in **4** Your Windows machine or Mac machine.

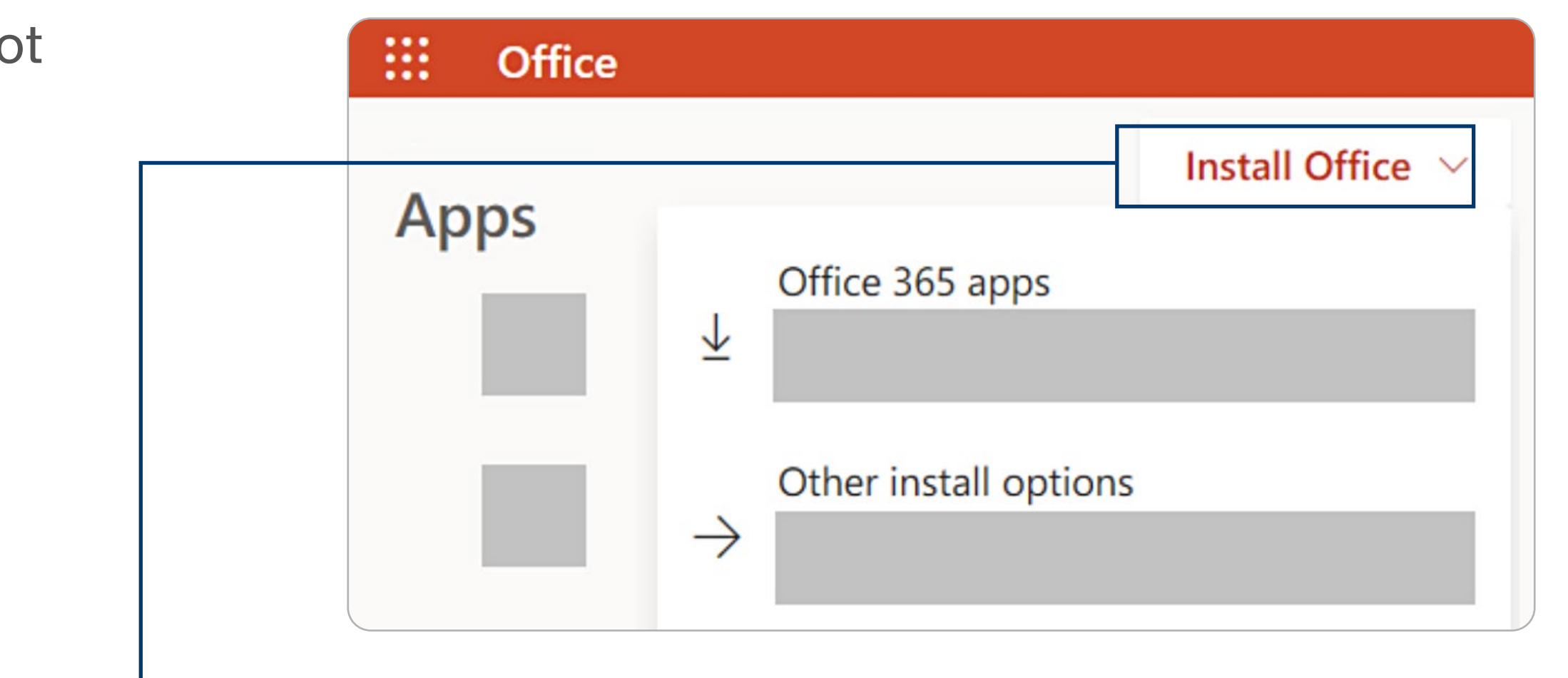

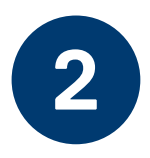

Go to [www.office.com,](https://www.office.com) and if you're not already **1** Signed in, click Sign in.

> Follow the prompts in the window installation. Your install is finished when you see the message **"You're all set! Office is installed now."**

Begin using your apps in your desktop.

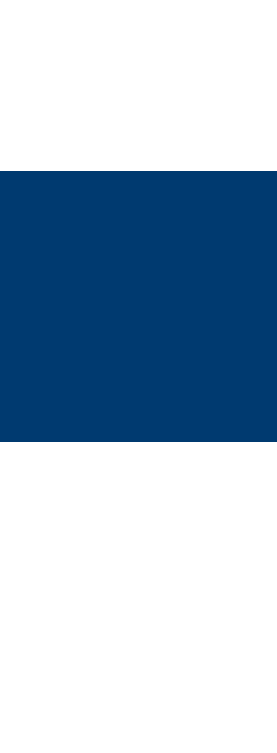

**5**

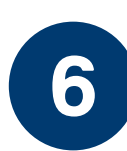

**3** After signing in, from the home page click **Install Office**.

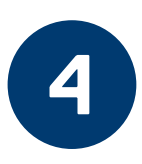

Each user can install Office desktop applications. You do not need to be an administrator to complete the below steps.

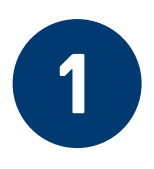

Go to [www.office.com,](https://www.office.com) and if you're not already signed in, click **Sign in**.

Sign in with an account to which you have assigned an Office 365 or Microsoft 365 license.

After signing in, from the home page click the **+ (plus sign)** for easier access to create new documents.

You can select any **app** located in the left side bar to start, view, or collaborate on a document.

If you would like to access **more apps**, select the last icon in the bar to see the full menu.

Begin using your web-based apps.

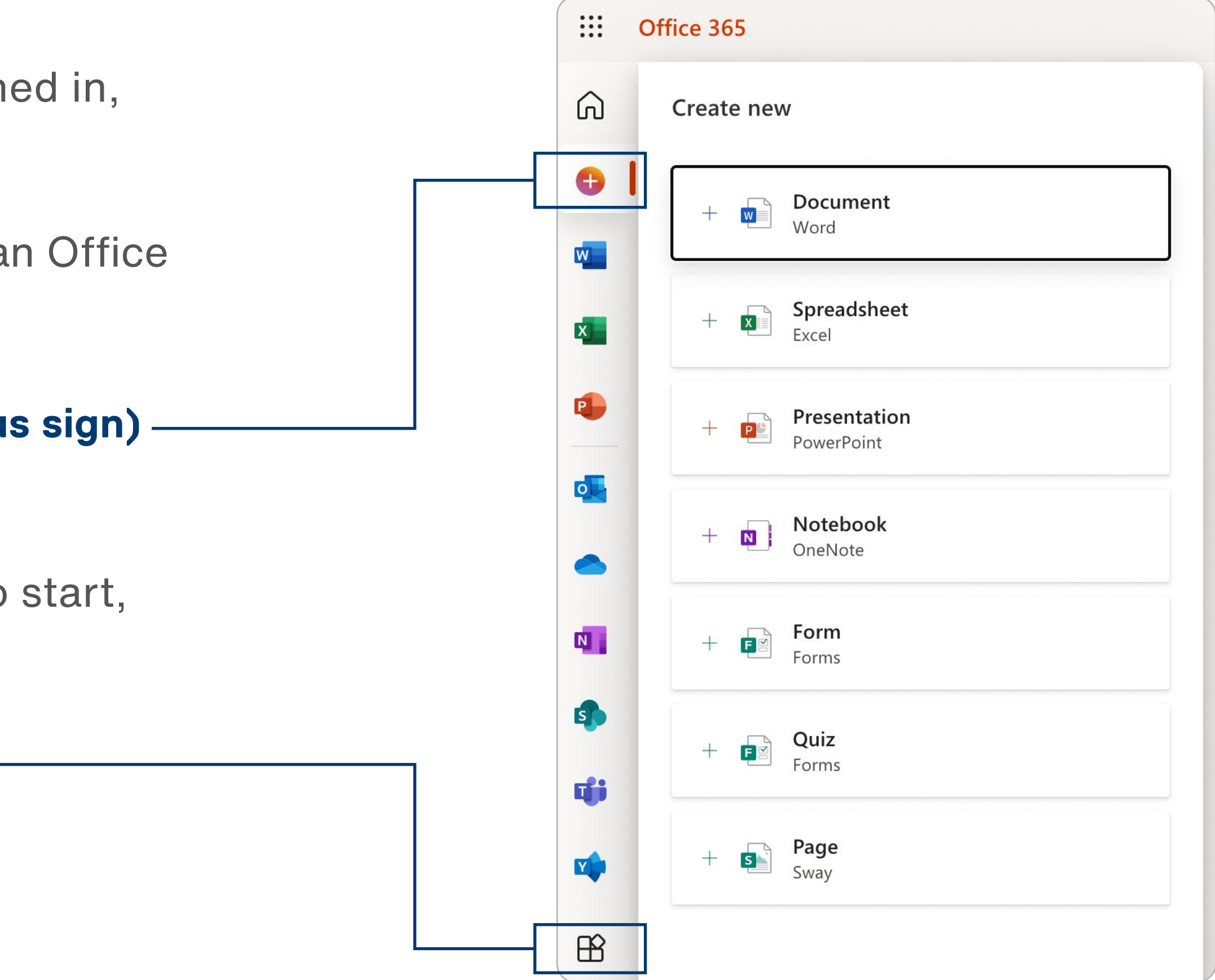

## <span id="page-16-0"></span>**Accessing Office Web-Based Applications**

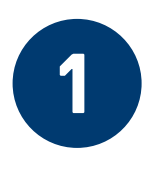

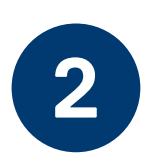

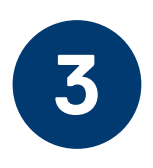

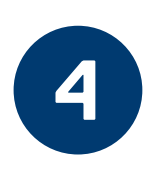

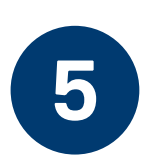

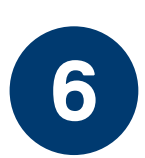

<span id="page-17-0"></span>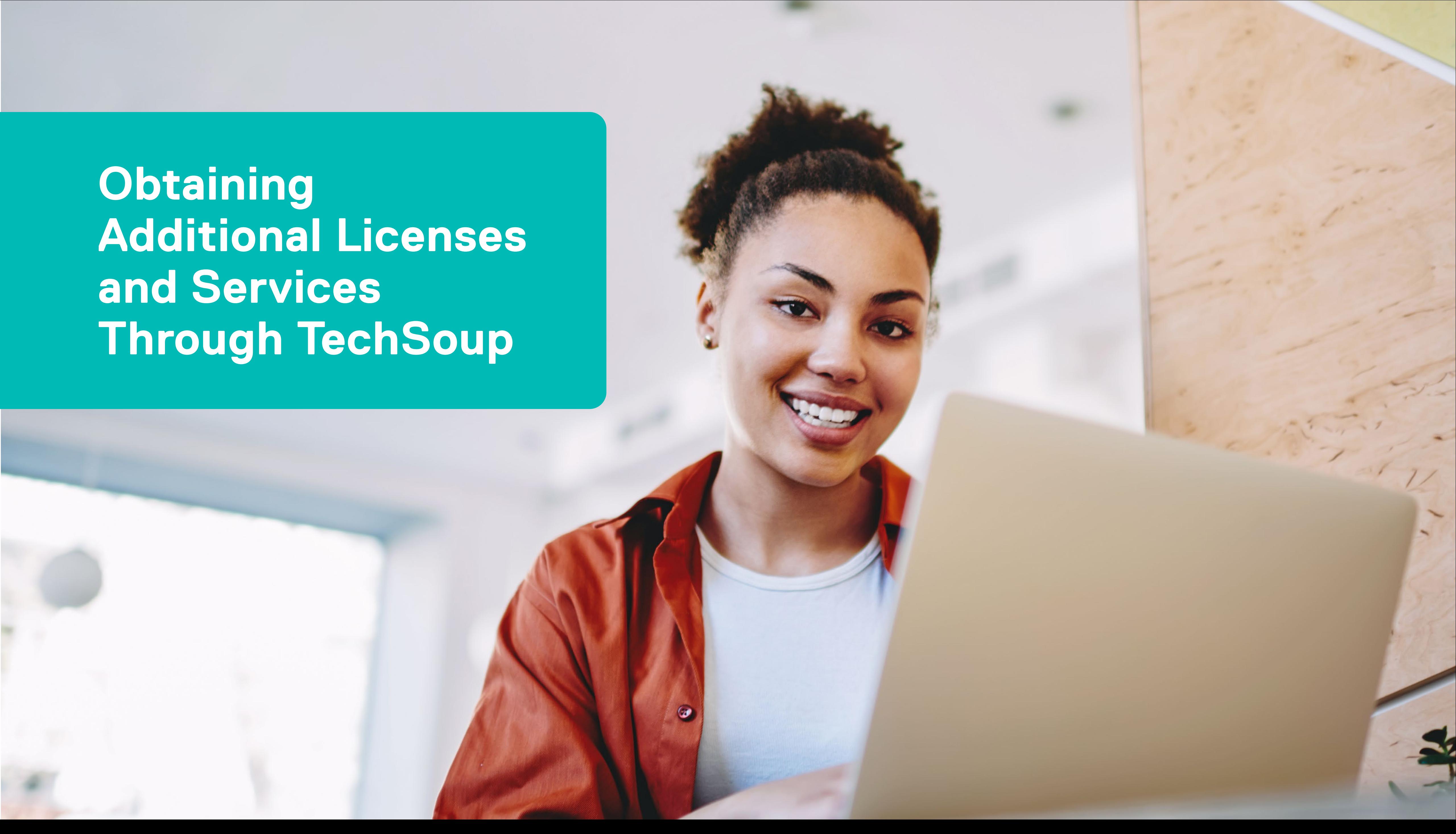

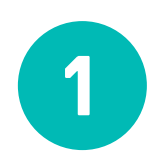

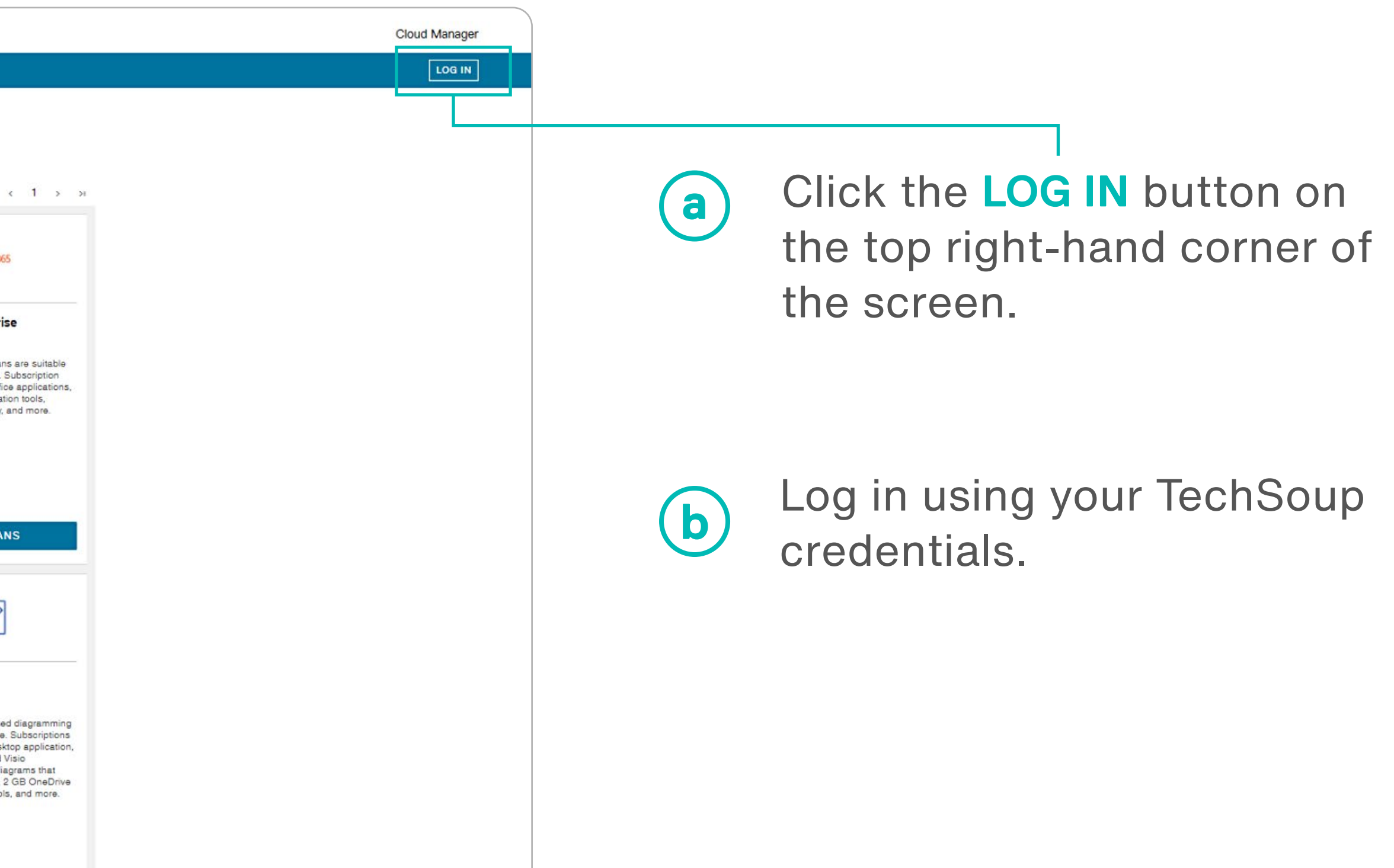

To obtain additional Microsoft cloud licenses, you will need to log in to the Cloud Manager account. You can access Cloud Manager via one of the following methods:

### **[Via cloud.techsoup.org](https://cloud.techsoup.org/)**

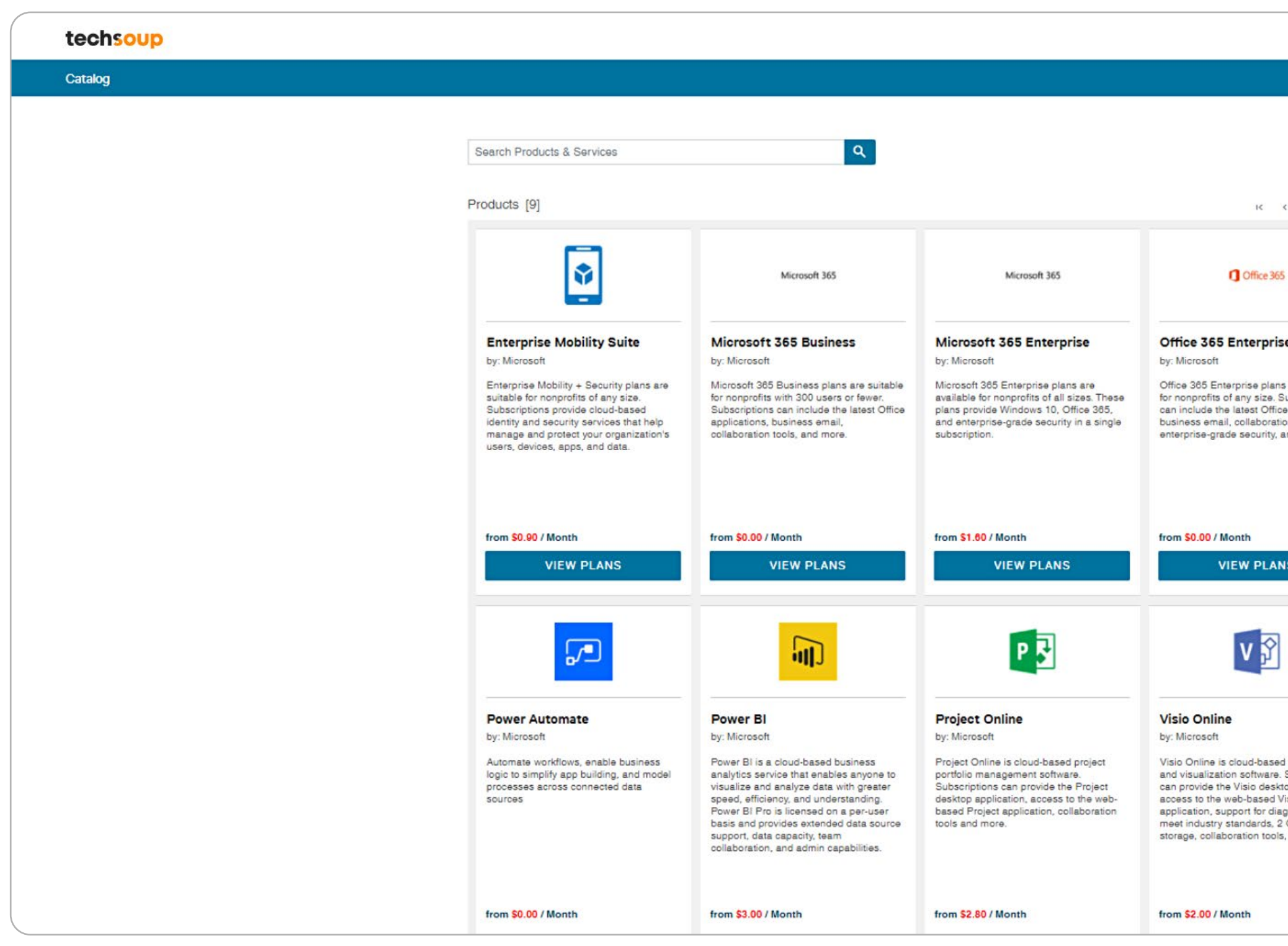

credentials.

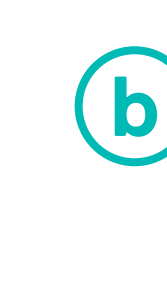

#### **[Via techsoup.org](https://www.techsoup.org)**

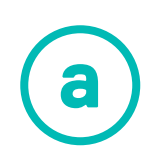

### Click the **CLOUD MANAGER**

**a** Log in using your TechSoup (b) The **CLOUD MANAGER** button (c) The **CLOUD MANAGER** button will appear below the shopping cart icon after you log in.

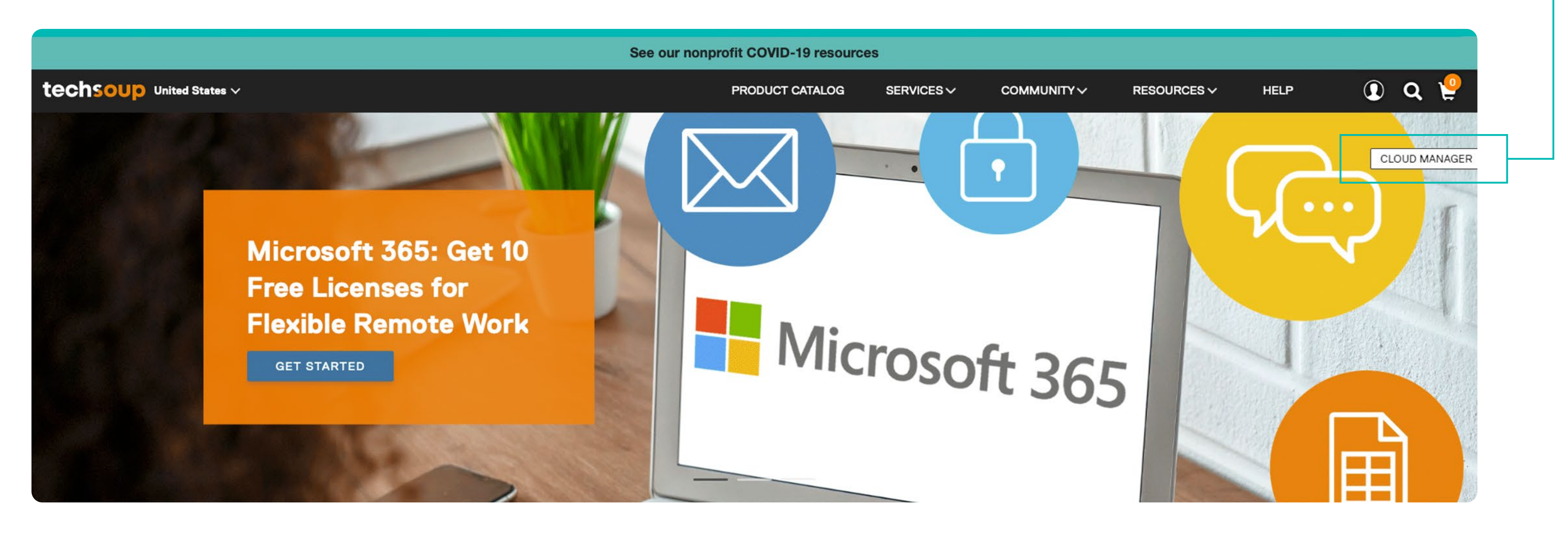

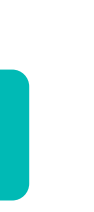

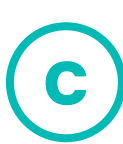

button and you will be directed to the Cloud Manager home page.

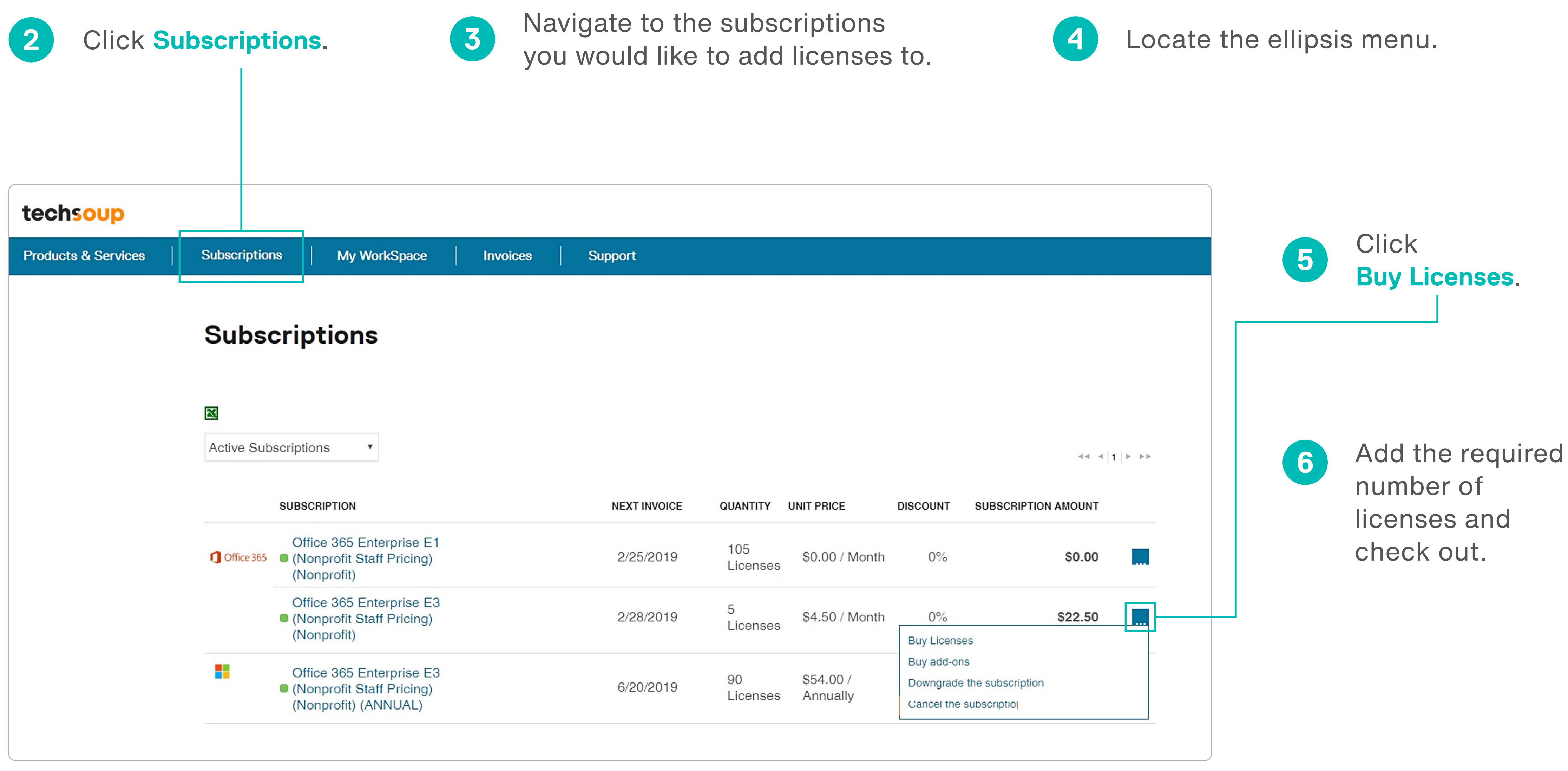

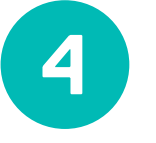

In addition to obtaining the additional licenses, you can also accomplish the following on the TechSoup Cloud Manager:

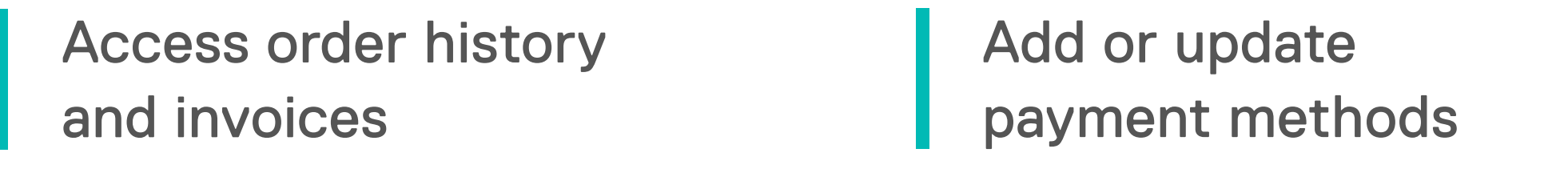

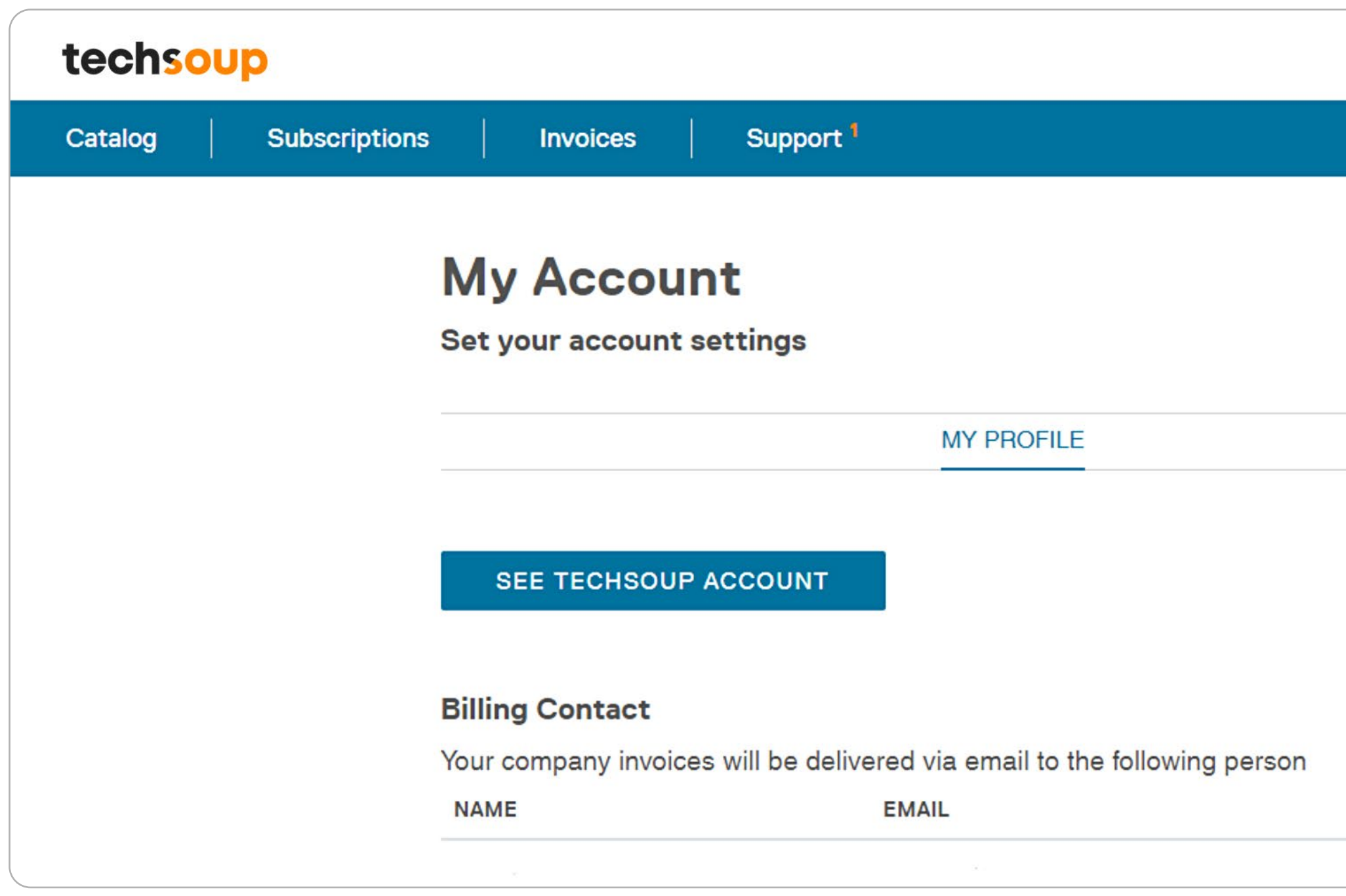

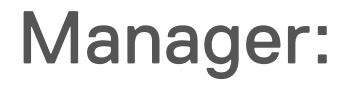

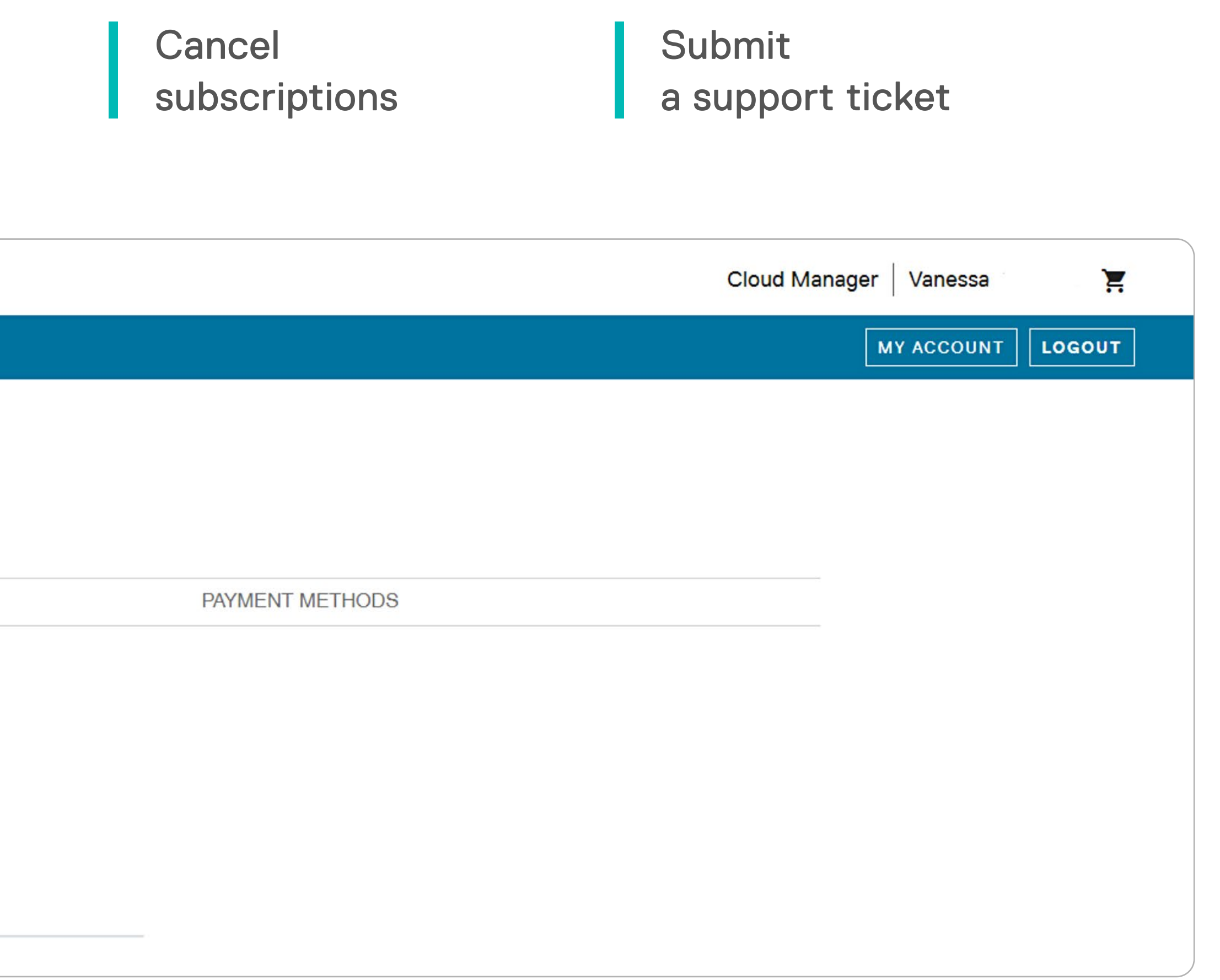

<span id="page-22-0"></span>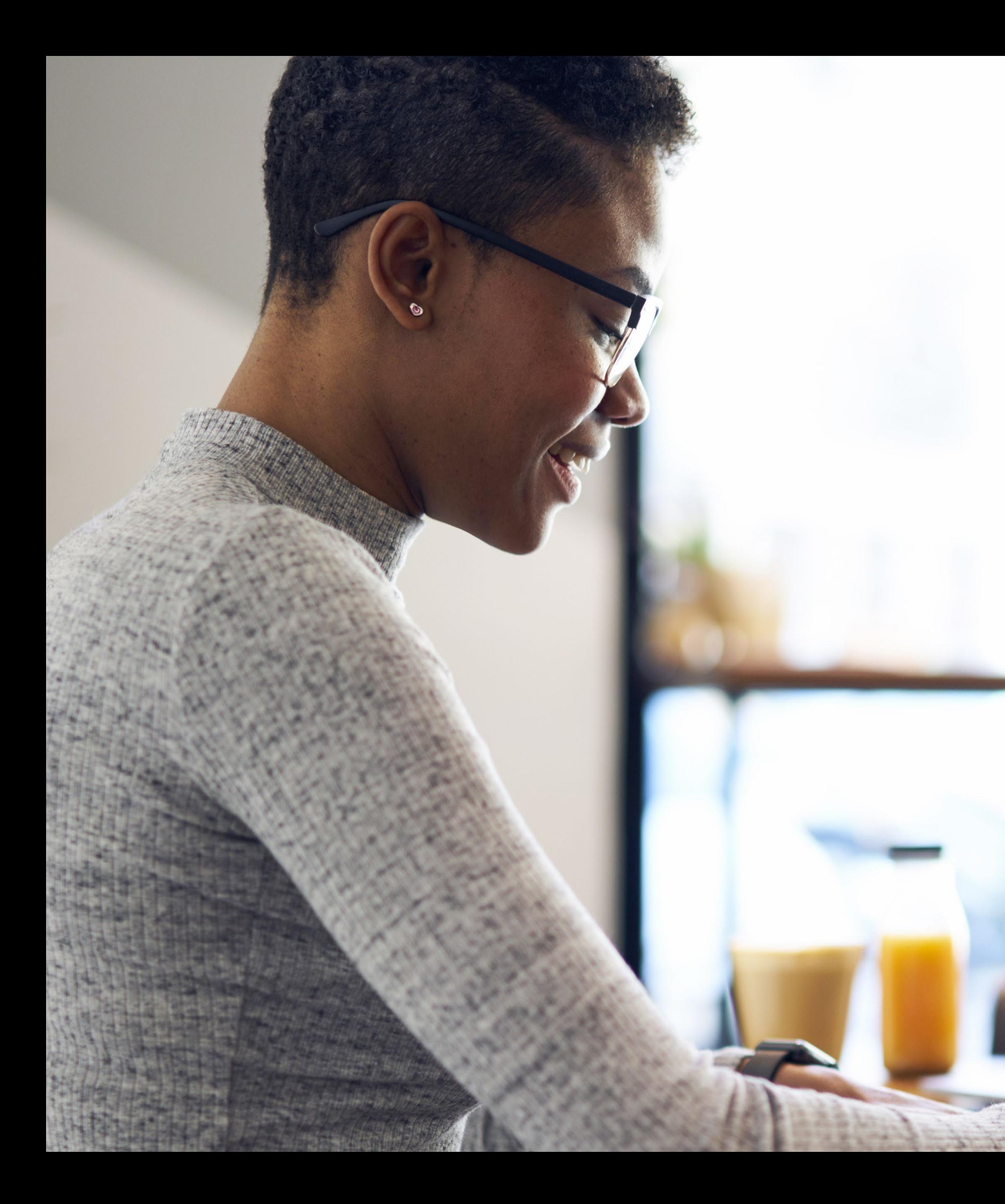

## **Submitting a Support Ticket Through TechSoup**

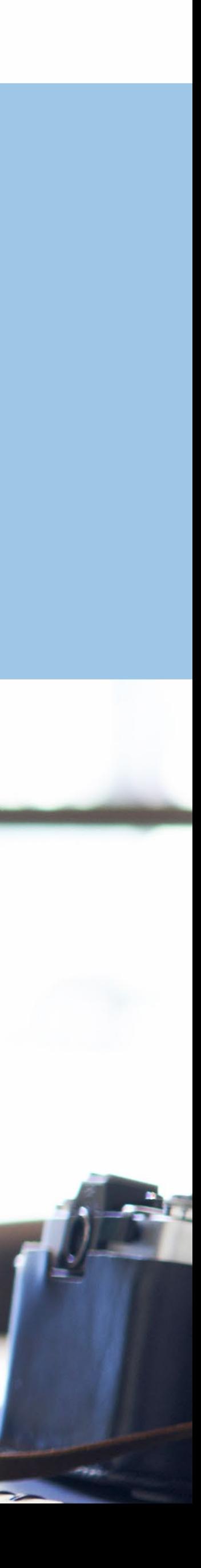

#### To create a **Support Ticket**, log in to your Cloud Manager account (see slide 19 for details) and follow these steps:

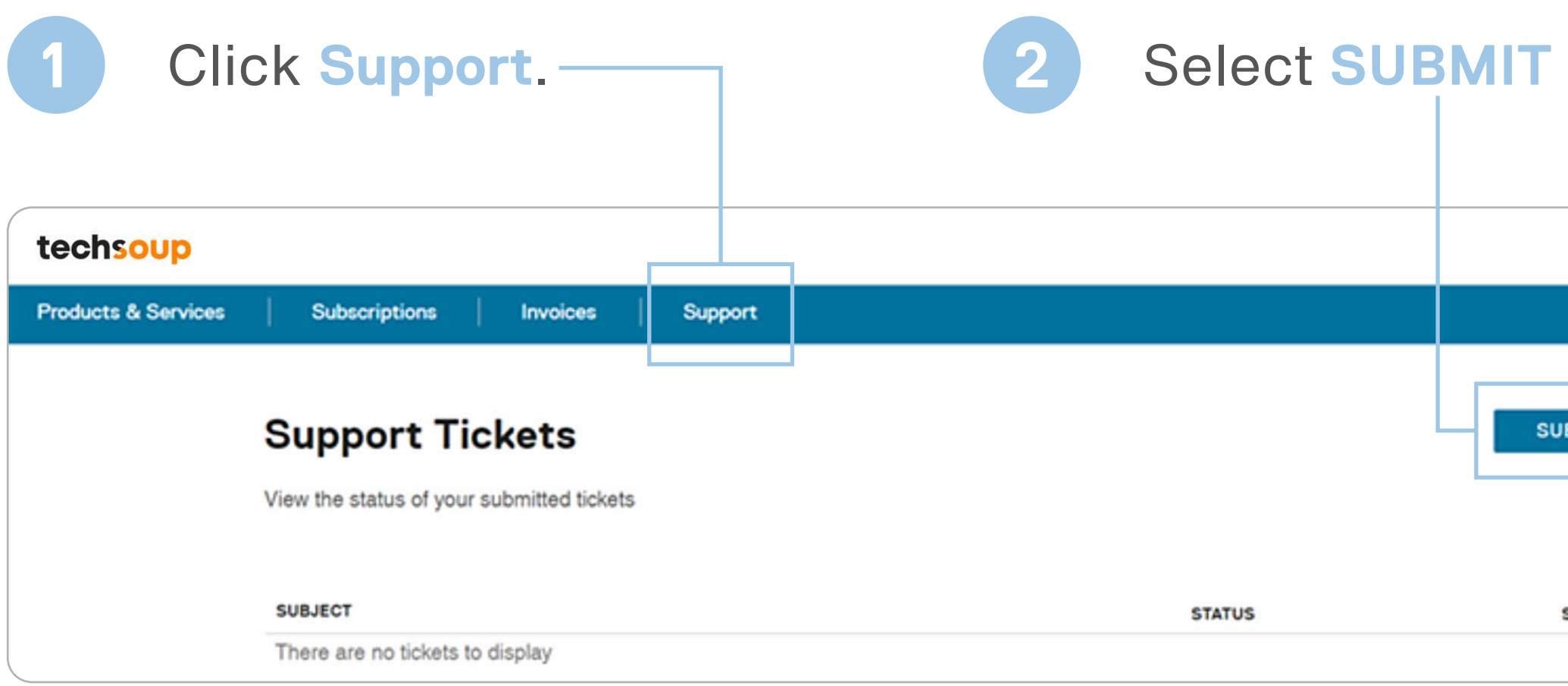

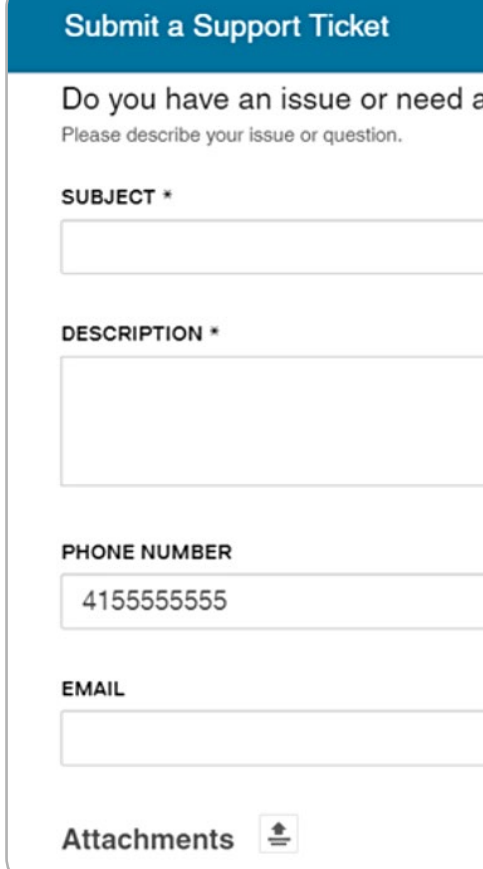

### **12 A TICKET.**

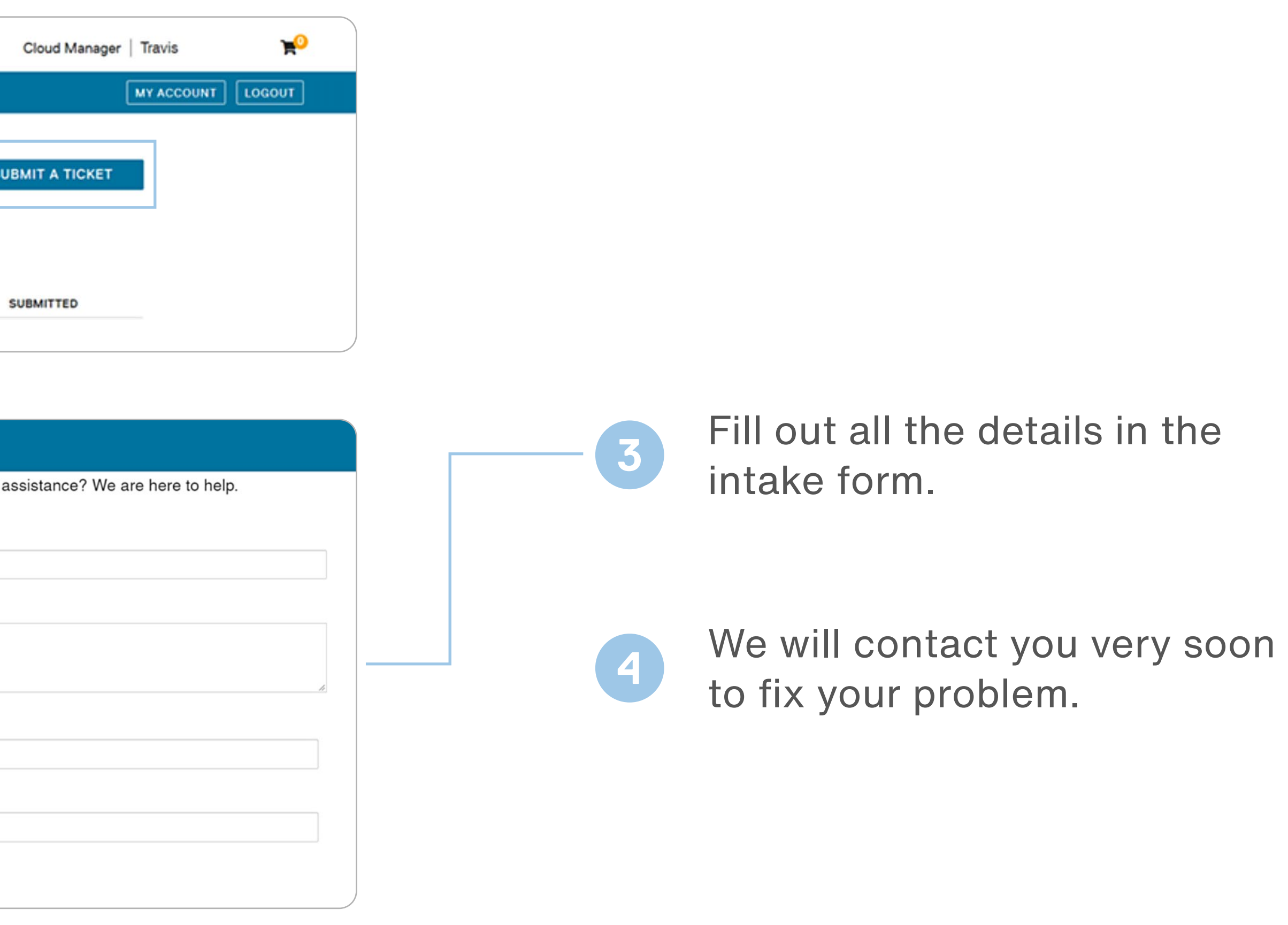

<span id="page-24-0"></span>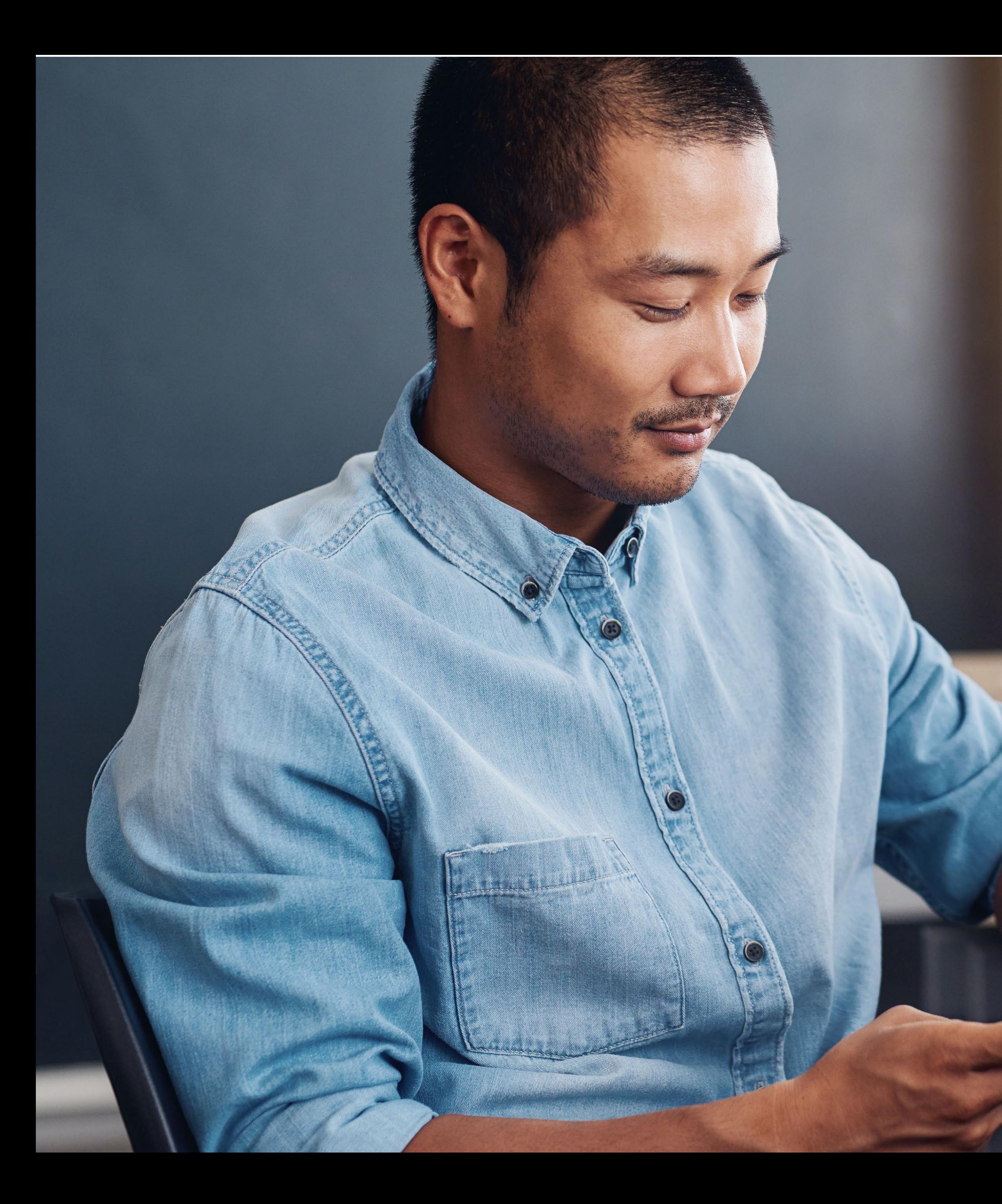

**Additional Resources Available Through TechSoup**

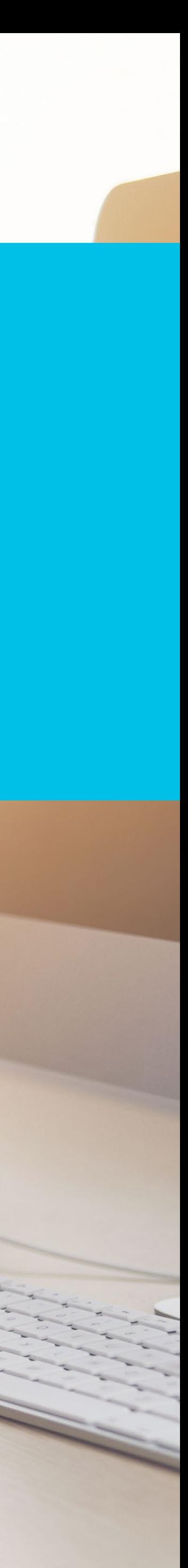

### **SERVICES TRAINING COMMUNITY**

We have [services](https://blog.techsoup.org/posts/how-techsoup-makes-adopting-microsoft-cloud-solutions-easier) that range from license activation, migration, security assessment, to setting up multi-factor authentication that will help you get up and running.

**You can reach us via one of the following methods:**

We offer [training courses](https://techsoup.course.tc/catalog?type=microsoft-digital-skills-center) for applications.

**Start learning:**  [https://techsoup.course.tc/](https://techsoup.course.tc/catalog?type=microsoft-digital-skills-center) Via phone [1-800-659-3579](tel://+1-800-659-3579). [catalog?type=microsoft-digital-skills-center](https://techsoup.course.tc/catalog?type=microsoft-digital-skills-center)

#### **Be a part of our community!**

[http://forums.techsoup.org/cs/](http://forums.techsoup.org/cs/community/f/112.aspx) [community/f/112.aspx](http://forums.techsoup.org/cs/community/f/112.aspx)

### nonprofit staff and volunteers on how to use Microsoft applications such as Teams, Excel, PowerPoint, Word, SharePoint, and many other

Monday through Friday from 7 a.m. to 12 p.m. Pacific time

Create a support ticket: [https://page.techsoup.org/office-365](https://page.techsoup.org/office-365-support-services) [support-services](https://page.techsoup.org/office-365-support-services)

### **How Can TechSoup Help You?**

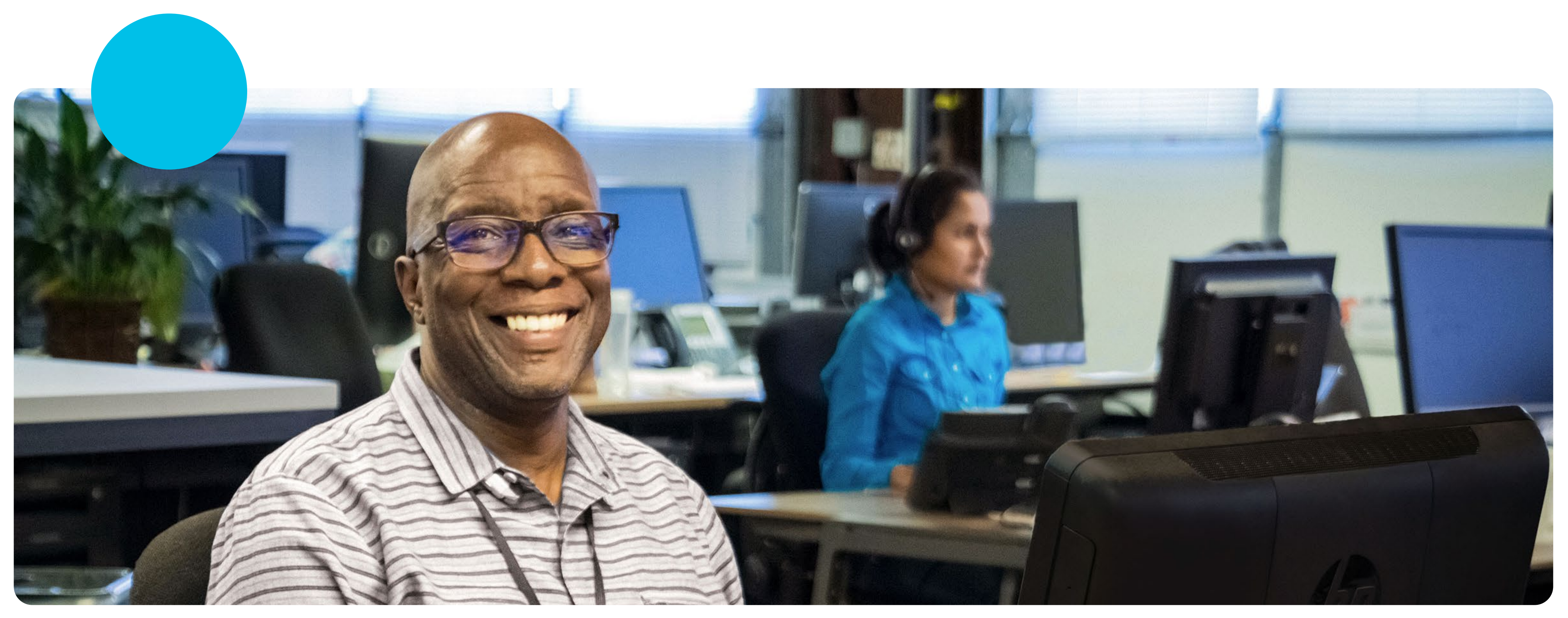

## **We are here to help!**

If you need help, do not hesitate in emailing us at

[uscustomerservice@techsoup.org](mailto:uscustomerservice%40techsoup.org?subject=)

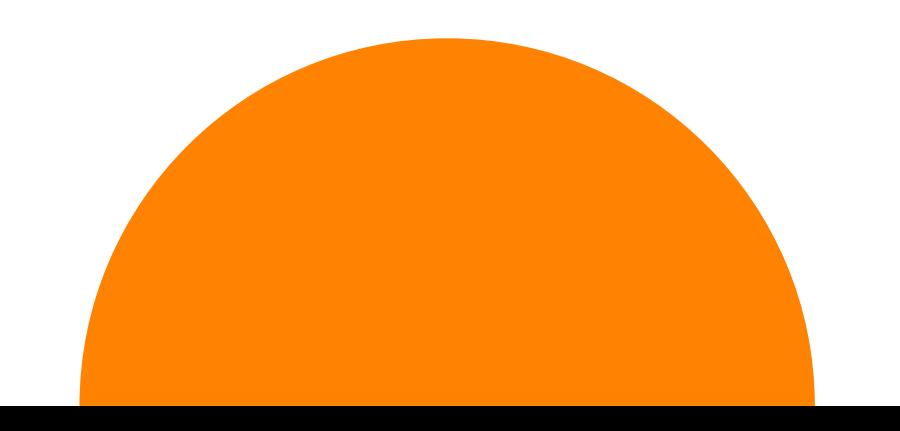

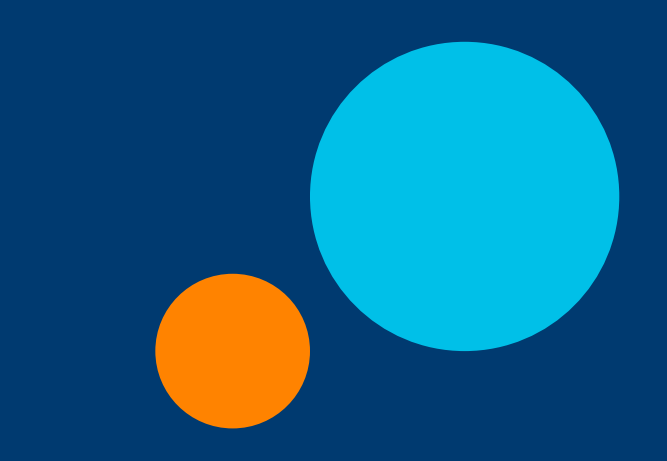

## techsoup

### **Main Office**

**TechSoup** 435 Brannan Street, Suite 100 San Francisco, CA 94107 415-633-9300 Email Customer Service at [customerservice@techsoup.org](mailto:customerservice%40techsoup.org?subject=)

### **Press Contact**

Email PR at [PR@techsoup.org](mailto:pr%40techsoup.org?subject=) 415-633-9403

#### **Affiliate Accounts**

© Copyright 2022, TechSoup. All rights reserved. This work is published under a [Creative Commons Attribution-NonCommercial-NoDerivatives 4.0 International license](https://creativecommons.org/licenses/by-nc-nd/4.0/).

Organizations with multiple members or affiliates, and those looking to place donation requests for 20 or more organizations, please contact us at [mmd@techsoup.org](mailto:mmd%40techsoup.org?subject=).

#### **Business Development**

For those interested in donating products, see [Become a Donor Partner](http://www.techsoup.org/become-a-techSoup-product-donor).